# **BELKIN**

# **Hi-Speed USB 2.0 Multi Media Reader & Writer**

Transfer photos, music, and files from your PDA, MP3, digital camera, and more

EL KIN

## ENGLISH

FRANÇAIS

DEUTSCH

NEDERLANDS

**ESPAÑOL** 

ITALIANO

## **User Manual** F5U249ea

## **Table of Contents**

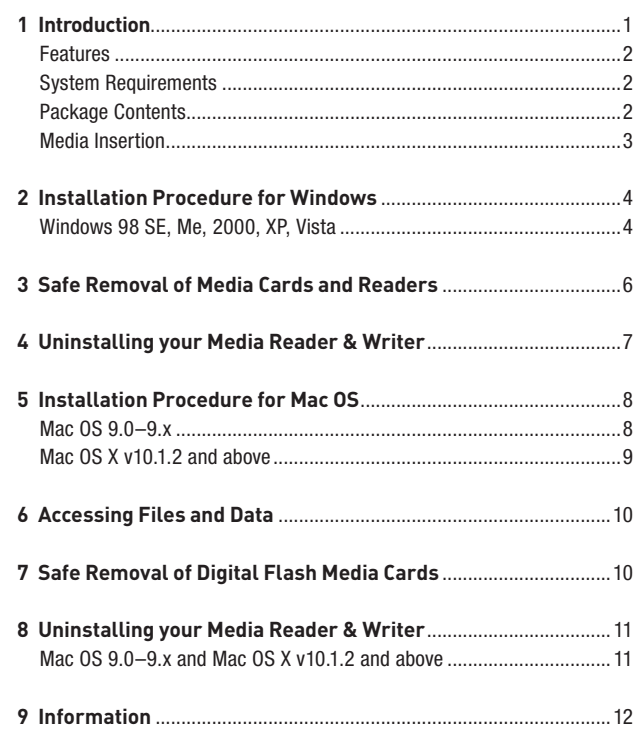

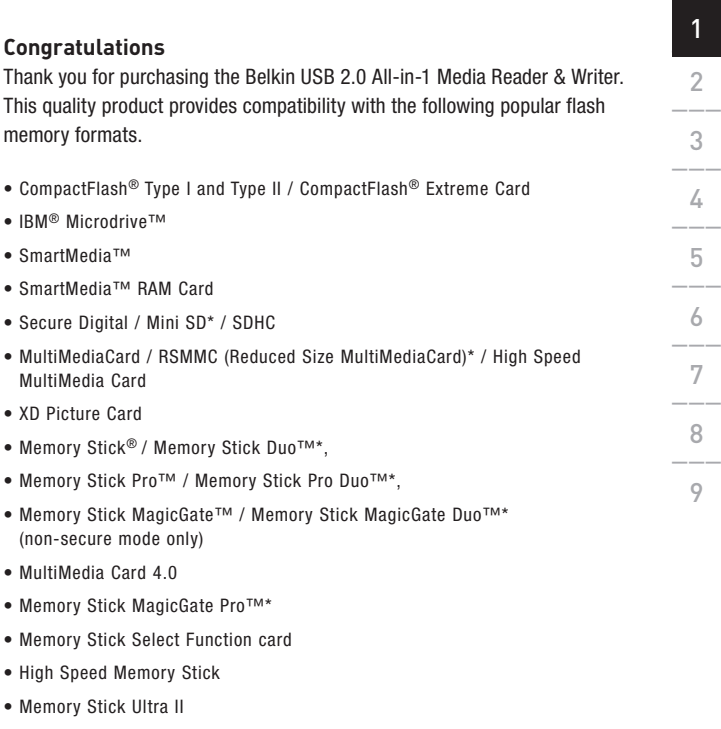

\*Requires use of adapter included with media card

**Please visit our website www.belkin.com for the most updated compatibility list.** 

### Introduction

In addition to Media Readers, Belkin manufactures an entire line of USB and PC accessories. Please visit belkin.com for details.

#### **Features**

- Easy transfer of data between slots
- Quick and easy access to digital photos, MP3s, and other digital files
- Doubles as a removable media storage device
- Bus-powered—no power supply required
- Plug-and-Play, hot swap capability
- Drag-and-drop file transfer
- Custom drive icon support using the included driver
- Belkin Lifetime Warranty

#### **System Requirements**

- Computer with available USB port (USB 2.0 port for Hi-Speed mode)
- Windows® 98 SE, Me, 2000, XP or Vista
- Mac OS® 9.x or Mac OS X v10.1.2 or higher (Custom icons not supported in OS 10)

#### **Package Contents**

- Belkin Hi-Speed USB 2.0 All-in-1 Media Reader & Writer
- User Manual
- Installation CD

#### **Media Insertion**

To prevent damage to your Media Reader and/or media card, it is important that the media card be correctly inserted into the Reader. See the drawings below, which illustrate the proper orientation for insertion of your media card.

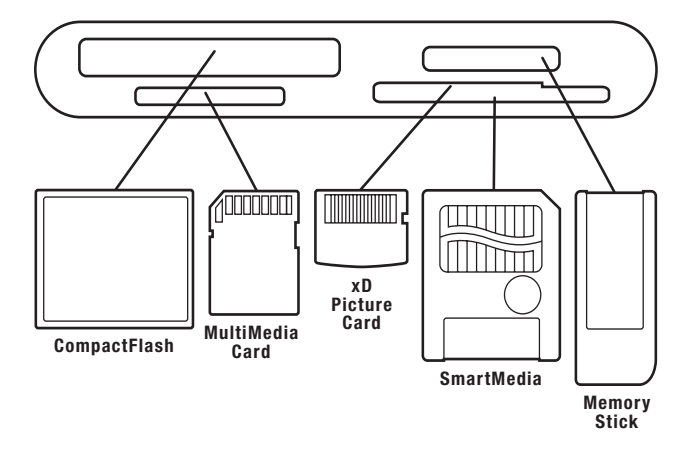

Important Note: The All-in-1 Reader & Writer uses a combination slot designed to accommodate both xD Picture Card and SmartMedia card formats. Only a single card may be plugged into the combination slot at any time.

### **IMPORTANT NOTE: DO NOT PLUG MEDIA READER INTO COMPUTER UNTIL INSTRUCTED TO DO SO**

#### **Windows 98 SE, Me, 2000, XP, Vista**

- 1. Insert the Belkin Driver Installation CD.
	- a. After a few moments, the setup application will appear on your computer screen.
	- b. If the setup application does not appear, double-click "My Computer" then click on your CD-ROM drive icon. This will load the setup application's main page.
- 2. Click the "Install Driver" button.
- 3. The "InstallShield Wizard" will now start. Click "Next" on each of the screens that are displayed, then click "Finish". You should now restart to complete the driver installation process.

#### **Important Operating System Notes:**

- a) Windows Me, XP and Vista offer native support for mass-storage devices. It is not necessary to install the Belkin driver in order to use the All-in-1 Media Reader. However, if you wish to take advantage of the custom drive icons, the driver must be installed. Note: Custom Icon support is currently unavailable for Vista.
- b) Windows 2000 also offers native support for mass-storage devices, but in versions prior to Service Pack 3, does not support "multi-LUN" devices. If the Belkin driver is not installed in Windows 2000 versions prior to Service Pack 3, only the CompactFlash slot will be available. Furthermore, if you wish to take advantage of the custom drive icons, the driver must be installed.
- c) Windows 98 SE does not support mass-storage devices; therefore,

#### the Belkin driver must always be installed.

- 4. After Windows restarts, connect the Media Reader's USB plug to the USB port on your PC or USB hub and follow the on-screen instructions to complete the installation.
- 5. The Media Reader will be recognized as four individual removable disk drives. To access the new drive(s), click the "My Computer" icon found on your Windows desktop display. When the "My Computer" window opens, you will see a customized disk drive icon representing each of the four slots.

(See Operating System notes above regarding custom icon support) **All versions of Windows**

1. Do not remove your media card from the Reader while data is being read or written to the card. Doing so could corrupt the media card resulting in a loss of data. The correct way to remove the card is to go to "My Computer", right-click on the drive and select "Eject" from the list. Depending on your operating system, this feature may not give you a prompt that says it was done. After clicking on eject, you can remove the card without corrupting the files on the card.

2. To safely remove a Media Reader from your computer, click on the "Unplug or Eject Hardware" button found in the right-hand corner of the Windows taskbar. Failure to follow this step could result in the loss or corruption of data stored on your media card.

#### **All versions of Windows**

- 1. To uninstall the Belkin Media Reader & Writer driver, click the "Start" Button, select "Settings", select "Control Panel", then select "Add/ Remove Programs". Choose "Belkin F5U249 Driver and Icon", then click "Remove".
	- Note: This procedure is only necessary if the Belkin driver has been installed.
- 2. You may also perform the uninstall from Windows Device Manager. (To uninstall from Windows Device Manager, the Media Reader must be plugged into your computer.) Right-click on "My Computer", then select "Properties", then "Device Manager". Click on the (+) sign next to "Disk Drives". Select the Media Reader from the list of drives, then click on "Remove". Now unplug the Media Reader from the USB port on your

computer or hub.

#### **Mac OS 9.0–9.x**

- 1. Insert the Belkin Media Reader Installer CD.
- 2. Double-click on the "USB Media Reader" CD-ROM drive icon that appears on your desktop. Then click on "Belkin installer 0.6".
- 3. Follow the on-screen instructions to complete driver installation.
- 4. Connect the Media Reader's USB plug to an available USB port on your Mac® computer or USB hub, and insert your media card.
- 5. Once a media card is inserted, it will appear on your desktop as a standard Mac OS disk drive. A custom drive icon will appear for each slot according to the media type. The drive icon will appear only when a media card is inserted into its slot.

Important Note: The All-in-1 Hi-Speed USB 2.0 Reader & Writer uses a combination slot designed to accommodate both xD Picture Card and SmartMedia card formats. When an xD Picture Card is inserted into the slot, it will be displayed on your Mac OS desktop as a SmartMedia card. Only a single card may be plugged into the combination slot at any time.

#### **Mac OS X v10.1.2 and above**

1. Mac OS X v10.1.2 and above offers native support for mass-storage devices. To install the Media Reader, simply plug it into an available USB port on your Mac computer or USB hub. No further user intervention is required.

Note: Custom icon support is currently unavailable for any version of OS 10.

2. Once a media card is inserted, it will appear on your desktop as a standard Mac OS disk drive. A drive icon will appear for each slot, but only when a media card is in the slot.

- 1. Double-click the drive icon assigned to your Media Reader. A window will open displaying the contents of the currently installed media card.
- 2. To move files to and from the disk, simply drag the file to the alternate location or use other file transfer methods that are standard in your computer's operating system.

## Safe Removal of Digital Flash Media Cards

- 1. Mac OS offers two methods of safely removing media cards from your Media Reader.
	- a. Click on the Media Reader drive icon then choose "Special" from the command bar on the top of your computer screen. Select "Eject" from the drop-down list.

#### or:

 b. Click on the Media Reader drive icon and drag the icon to the Mac OS trash can.

1\_\_\_

**Mac OS 9.0–9.x and Mac OS X v10.1.2 and above**

The Belkin Media Reader utilizes mass-storage drivers that are included in Mac OS 9.0–9.x, and OS X v10.1.2 and above. There is no need to uninstall drivers when the Readers are removed from your Mac computer.

# 1\_\_\_ 2\_\_\_ 3\_\_\_  $\angle$  $\overline{5}$ 6\_\_\_ 7\_\_\_ 8\_\_\_ 8

 $\circ$ 

#### **FCC Statement**

#### **DECLARATION OF CONFORMITY WITH FCC RULES FOR ELECTROMAGNETIC COMPATIBILITY**

We, Belkin Corporation, of 501 West Walnut Street, Compton, CA 90220, declare under our sole responsibility that the product:

**F5U249ea** to which this declaration relates: Complies with Part 15 of the FCC Rules. Operation is subject to the following two conditions: (1) this device may not cause harmful interference, and (2) this device must accept any interference received, including interference that may cause undesired operation.

#### **CE Declaration of Conformity**

We, Belkin Corporation, declare under our sole responsibility that the F5U249ea, to which this declaration relates, is in conformity with Generic Emissions Standard EN 55022:1998 Class B, EN50081-1 and with Generic Immunity Standard EN50082-1 1992.

#### **Manufacturer's Lifetime Warranty**

Belkin Corporation warrants this product against defects in materials and workmanship for its lifetime. If a defect is discovered, Belkin will, at its option, repair or replace the product at no charge provided it is returned during the warranty period, with transportation charges prepaid, to the authorized Belkin dealer from whom you purchased the product. Proof of purchase may be required.

This warranty does not apply if the product has been damaged by accident, abuse, misuse, or misapplication; if the product has been modified without the written permission of Belkin; or if any Belkin serial number has been removed or defaced.

THE WARRANTY AND REMEDIES SET FORTH ABOVE ARE EXCLUSIVE IN LIEU OF ALL OTHERS, WHETHER ORAL OR WRITTEN, EXPRESSED OR IMPLIED. BELKIN SPECIFICALLY DISCLAIMS ANY AND ALL IMPLIED WARRANTIES, INCLUDING, WITHOUT LIMITATION, WARRANTIES OF MERCHANTABILITY AND FITNESS FOR A PARTICULAR PURPOSE.

No Belkin dealer, agent, or employee is authorized to make any modification, extension, or addition to this warranty.

BELKIN IS NOT RESPONSIBLE FOR SPECIAL, INCIDENTAL, OR CONSEQUENTIAL DAMAGES RESULTING FROM ANY BREACH OF WARRANTY, OR UNDER ANY OTHER LEGAL THEORY, INCLUDING BUT NOT LIMITED TO LOST PROFITS, DOWNTIME, GOODWILL, DAMAGE TO OR REPROGRAMMING OR REPRODUCING ANY PROGRAM OR DATA STORED IN OR USED WITH BELKIN PRODUCTS.

# **BELKIN**

Belkin Ltd. Express Business Park, Shipton Way, Rushden NN10 6GL, United Kingdom +44 (0) 1933 35 2000 +44 (0) 1933 31 2000 fax

Belkin B.V. Boeing Avenue 333 1119 PH Schiphol-Rijk, Netherlands +31 (0) 20 654 73 00 +31 (0) 20 654 73 49 fax

Belkin GmbH Hanebergstrasse 2 80637 Munich, Germany +49 (0) 89 14 34 05 0 +49 (0) 89 14 34 05 100 fax

Belkin SAS 130, rue de Silly 92100 Boulogne-Billancourt, France +33 (0) 1 41 03 14 40 +33 (0) 1 41 31 01 72 fax

Belkin Iberia Avda. Cerro del Aguila 3 28700 San Sebastián de los Reyes, Spain +34 91 625 80 00 +34 (0) 9 02 02 00 34 fax

Belkin Nordic Knarrarnäsgatan 7 164 40 Kista, Sweden +46 (0) 8 5229 1870 +46 (0) 8 5229 1874 fax

Please visit our website **www.belkin.com** for technical support or further information.

Disposal of Waste Equipment by Users in Private Households in the European Union: For more information, go to **www.belkin.com/environmental**

© 2007 Belkin International, Inc.<br>All rights reserved. All trade names are registered trademarks of respective manufacturers listed.<br>Mac OS and Mac are trademarks of Apple Computer, Inc., registered in the U.S. and other c

P74547en-B

# **BELKIN**

**Lecteur/Enregistreur Multimédia Multi USB 2.0 Haut Débit**

Transférez photos, musique et fichiers à partir de votre PDA, lecteur de MP3, caméra numérique, et plus encore !

ENGLISH

### FRANÇAIS

DEUTSCH

NEDERLANDS

**ESPAÑOL** 

ITALIANO

## **Manuel de l'utilisateur** F5U249ea

## Table des Matières

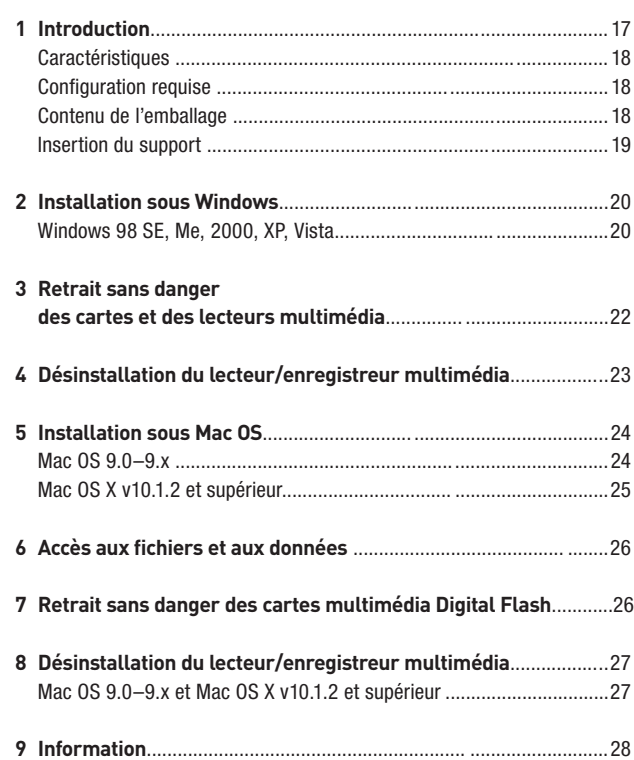

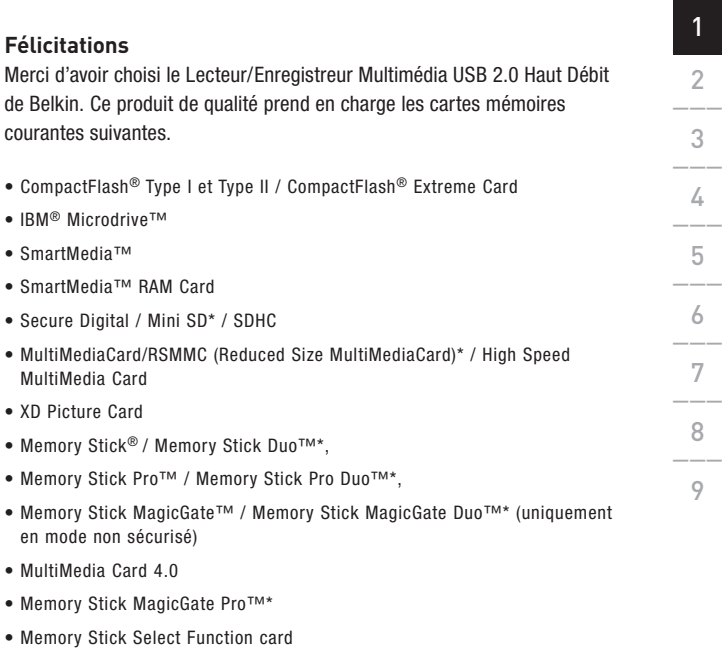

- High Speed Memory Stick
- Memory Stick Ultra II

\* Nécessite l'utilisation d'un adaptateur, fourni avec la carte multimédia

#### **Veuillez visiter notre site Web pour une liste de compatibilité. www.belkin.com**

### Introduction

Outre les lecteurs multimédia, Belkin propose toute une gamme d'accessoires USB et PC. Visitez le site belkin.com pour de plus amples informations.

#### **Caractéristiques**

- Transfert facile des données entre les emplacements
- Accès simple et rapide aux photos, MP3 et autres fichiers numériques
- Sert de dispositif de stockage multimédia amovible
- Alimentation par le bus : aucun bloc d'alimentation n'est requis
- Branchement à chaud Plug-and-Play
- Transfert de fichiers par glisser-déplacer
- Prise en charge d'icône personnalisée avec utilisation du pilote inclus
- Garantie à vie du produit de Belkin

#### **Configuration Requise**

- Ordinateur possédant un port USB libre (USB 2.0 pour mode Haut Débit)
- Windows® 98 SE, 2000, Me, XP ou Vista
- Mac OS® 9.x ou Mac OS X v10.1.2 ou ultérieur (icônes personnalisées non disponibles sous Mac OS 10)

#### **Contenu de l'emballage**

- Lecteur/Enregistreur USB 2.0 Haut Débit de Belkin
- Manuel de l'Utilisateur
- Logiciel d'installation sur CD-ROM

### **Insertion du support**

Pour éviter d'endommager votre lecteur multimédia et/ou votre carte, il est important que cette dernière soit correctement insérée dans le lecteur. Reportez-vous à l'illustration ci-dessous pour savoir comment insérer votre carte.

Remarque importante : Le Lecteur/Enregistreur All-en-1 comprend

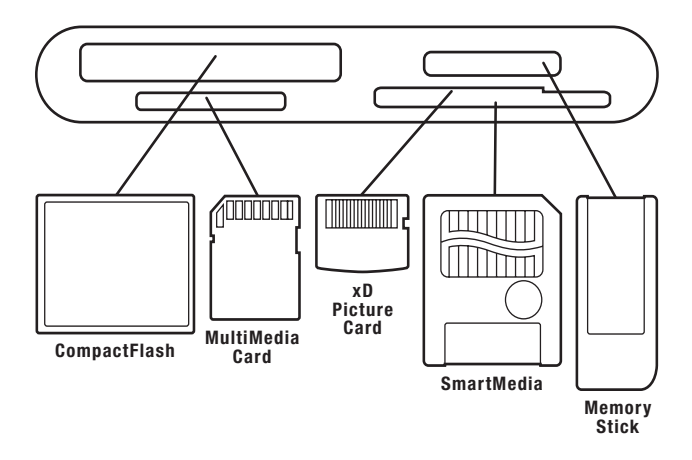

une combinaison d'emplacements permettant de recevoir les formats de carte xD Picture Card et SmartMedia. Il n'est possible d'insérer qu'une seule carte à la fois dans chaque fente, en tout temps.

## **REMARQUE IMPORTANTE : NE BRANCHEZ PAS LE LECTEUR MULTIMÉDIA SUR L'ORDINATEUR AVANT D'Y ÊTRE INVITÉ**

#### **Windows 98 SE, 2000, Me, XP, Vista**

- 1. Insérez le CD d'installation des pilotes de Belkin.
	- a. Après quelques instants, le programme d'installation apparaît à l'écran.
	- b. S'il n'apparaît pas, cliquez deux fois sur « My Computer [Poste de Travail] », puis cliquez sur l'icône du lecteur de CD-ROM. La page principale du programme d'installation apparaît.
- 2. Cliquez sur le bouton « Install Driver [Installer le pilote] ».
- 3. L'assistant InstallShield apparaît. Cliquez sur « Next [Suivant] » sur chaque écran affiché, puis cliquez sur « Finish [Terminer] ». Vous devriez maintenant redémarrer votre ordinateur afin d'achever l'installation du pilote.

#### **Remarques importantes concernant les systèmes d'exploitation :**

- a) Windows Me, XP et Vista offrent une prise en charge d'origine pour les dispositifs de stockage à grande capacité. Il n'est donc pas nécessaire d'installer le pilote Belkin pour utiliser le Lecteur Multimédia. Toutefois, si vous désirez profiter des avantages liées aux icônes personnalisées, le pilote se doit d'être installé. Remarque : la prise en charge des icônes personnalisées n'est pas disponible sous Vista pour l'instant.
- b) Windows 2000 offre lui aussi une prise en charge native des dispositifs de stockage à grande capacité, mais dans le cas des versions antérieures

au Service Pack 3, il n'y a pas de prise en charge « multi-LUN ». Si le pilote Belkin n'est pas installésous Windows 2000 (version antérieure au Service Pack 3), le seul emplacement disponible sera le CompactFlash. De plus, si vous désirez profiter des avantages liées aux icônes personnalisées, le pilote se doit d'être installé.

- c) Windoes 98 SE ne prend pas en charge les dispositifs de stockage à grande capacité. Ainsi, le pilote Belkin se doit d'être installé.
- 4. Une fois que Windows a redémarré, branchez la prise USB du lecteur multimédia dans le port USB du PC ou du hub et suivez les instructions qui apparaissent à l'écran pour terminer l'installation.
- 5. Votre lecteur multimédia est reconnu par Windows sous la forme de quatre lecteurs de disques amovibles. Pour accéder aux nouveaux lecteurs, cliquez sur l'icône « My Computer [Poste de travail] » qui se trouve sur le bureau de Windows. Lorsque la fenêtre « My Computer [Poste de travail] » s'ouvre, vous êtes en mesure de voir une icône personnalisée représentant chacun

des quatre lecteurs. (Référez-vous aux remarques sur les systèmes d'exploitation ci-dessus concernant la prise en charge d'icônes personnalisées.)

#### **Toutes versions de Windows**

1. Ne retirez pas la carte multimédia du lecteur pendant la lecteure ou l'écriture de données sur la carte.

Vous risqueriez de l'endommager et de prendre toutes les données qu'elle contient. Pour retirer correctement la carte, ouvrez « My Computer [Poste de travail] », cliquez avec le bouton droit de la souris sur le lecteur, puis sélectionnez l'option « Eject [Éjecter] ». Selon le système d'exploitation utilisé, il se peut qu'aucun message ne vous informe de la fin de l'opération. Après avoir cliqué sur « Eject [Éjecter] », vous pouvez retirer la carte sans altérer les fichiers qu'elle contient.

2. Pour supprimer sans danger un lecteur multimédia de votre ordinateur, cliquez sur le bouton « Unplug or Eject Hardware [Déconnecter ou éjecter le matériel] » que vous trouverez dans l'angle inférieur droit de la barre

1\_\_\_

des tâches de Windows. Si vous ne suivez pas cette procédure, vous risquez de perdre les données stockées sur votre carte ou les altérer.

#### **Toutes versions de Windows**

1. Pour désinstaller le pilote du lecteur/enregistreur multimédia USB de Belkin, cliquez sur le bouton « Start [Démarrer] », sélectionnez « Settings [Paramètres] », puis « Control Panel [Panneau de Configuration] » et choisissez votre « Add/Remove Programs [Ajout/Suppression de Programmes] ». Choisissez « Belkin F5U249 Driver and Icon », puis cliquez sur « Remove [Supprimer] ».

Remarque : Cette procédure n'est nécessaire que si le pilote Belkin a été installé.

2. Vous pouvez aussi le supprimer à partir du Gestionnaire de périphérique de Windows. (Pour désinstaller depuis le Gestionnaire de périphérique de Windows, le lecteur multimédia doit être branché sur votre ordinateur.) Cliquez avec le bouton droit de votre souris sur « My Computer [Poste de Travail] ». Ensuite, cliquez sur « Device Manager [Gestionnaire de périphérique] ». Cliquez sur le signe (+) qui figure à côté de « Disk Drives

1\_\_\_ 2\_\_\_ 3\_\_\_ 4\_\_\_ 4  $\overline{5}$ 6\_\_\_ 7\_\_\_ 8\_\_\_  $\circ$ 

[Lecteurs de disques] ». Sélectionnez votre lecteur multimédia dans la liste, puis cliquez sur « Remove [Supprimer] ». Maintenant, débranchez le lecteur du port USB de votre ordinateur ou du hub.

#### **Mac OS 9.0–9.x**

- 1. Insérez le CD d'installation du lecteur multimédia de Belkin.
- 2. Double-cliquez sur l'icône du lecteur de CD-ROM « USB Media Reader » qui apparaît sur le bureau. Ensuite, cliquez sur « Belkin installer 0.6 ».
- 3. Suivez les instructions qui apparaissent à l'écran afin de terminer l'installation du pilote.
- 4. Connectez la prise USB du lecteur multimédia sur un port USB disponible de votre Mac® ou du hub USB, puis insérez vos cartes.
- 5. Une fois la carte insérée, elle apparaît sur votre bureau comme un lecteur de disque Mac OS standard. Des icônes personnalisées apparaîssent, correspondant à chacune des emplacements pour cartes multimédia. L'icône du lecteur n'apparaît que lorsqu'une carte multimédia est insérée dans l'emplacement.

Remarque importante : Le Lecteur/Enregistreur All-en-1 USB 2.0 Haut Débit comprend une combinaison d'emplacements permettant de recevoir les formats de carte xD Picture Card et SmartMedia. Lorsqu'une carte xD

Picture Card est insérée dans l'emplacement, elle apparaîtra sur le bureau MacOS en tant que carte SmartMedia. Il n'est possible d'insérer qu'une seule carte à la fois dans chaque fente, en tout temps.

#### **Mac OS X v10.1.2 et versions ultérieures**

1. Mac OS X v10.1.2 et versions ultérieures offrent une prise en charge d'origine pour les dispositifs de stockage à grande capacité. Pour installer le lecteur multimédia, branchez-le simplement sur un port USB libre de votre Mac ou d'un hub. Vous n'avez plus aucune manipulation à effectuer.

Remarque : La prise en charge des icônes personnalisées n'est pas disponible pour aucune des versions de OS 10.

2. Une fois la carte insérée, elle apparaît sur votre bureau comme un lecteur de disque Mac OS standard. L'icône de lecteur pour chaque emplacement n'apparaît que lorsqu'une carte multimédia est insérée dans l'emplacement.

- 1. Cliquez deux fois sur l'icône attribuée au lecteur multimédia. Une fenêtre apparaît. Elle affiche le contenu de la carte actuellement installée.
- 2. Pour déplacer les fichiers depuis le disque ou vers ce dernier, faites glisser le fichier vers un autre emplacement ou utilisez d'autres méthodes de transfert de fichier acceptées par votre système d'exploitation.

## Retrait sans danger des cartes Digital Flash

- 1. Mac OS autorise deux méthodes de retrait sans danger des cartes de votre lecteur multimédia.
	- a. Cliquez sur l'icône du lecteur multimédia, puis choisissez « Special [Spécial] » dans la barre de commande située dans la partie supérieure de l'écran. Sélectionnez « Eject [Éjecter] » dans la liste déroulante.

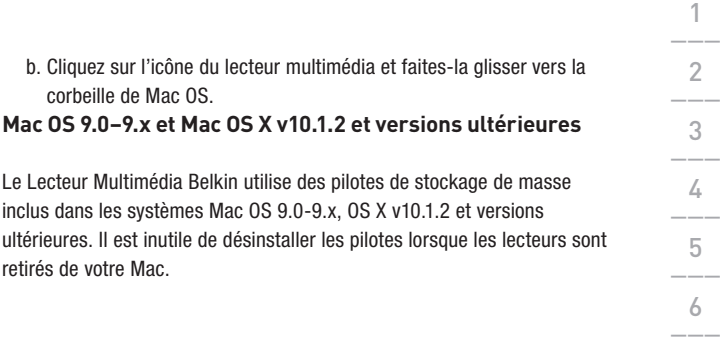

7\_\_\_

8\_\_\_ 8 9

#### **Déclaration FCC**

#### **DÉCLARATION DE CONFORMITÉ À LA RÉGLEMENTATION FCC EN MATIÈRE DE COMPATIBILITÉ ÉLECTROMAGNÉTIQUE**

Nous, Belkin Corporation, sis au 501 West Walnut Street , Compton CA, 90220, États-Unis, déclarons sous notre seule responsabilité que le produit:

**F5U249ea** auquel se réfère la présente déclaration : Complies with Part 15 of the FCC Rules. Operation is subject to the following two conditions: (1) this device may not cause harmful interference, and (2) this device must accept any interference received, including interference that may cause undesired operation.

#### **CE Declaration of Conformity**

Nous, Belkin Components, déclarons sous notre seule responsabilité que le produit F5U249ea, auquel se rapporte la présente déclaration, a été élaboré dans le respect des normes d'émission EN 55022 : 1998 Classe B, EN 50081-1 ainsi que des normes d'immunité EN50082-1 1992 en vigueur.

#### **Garantie à vie du fabricant**

Belkin Corporation garantit ce produit contre tout défaut matériel ou de fabrication pendant toute sa durée de vie. Si l'appareil s'avère défectueux, Belkin le réparera ou le remplacera gratuitement, à sa convenance, à condition que le produit soit retourné, port payé, pendant la durée de la garantie, au dépositaire Belkin agréé auprès duquel le produit a été acheté. Une preuve d'achat peut être exigée.

La présente garantie est caduque si le produit a été endommagé par accident, abus, usage impropre ou mauvaise application, si le produit a été modifié sans autorisation écrite de Belkin, ou si un numéro de série Belkin a été supprimé ou rendu illisible.

LA GARANTIE ET LES VOIES DE RECOURS SUSMENTIONNÉES FONT FOI EXCLUSIVEMENT ET REMPLACENT TOUTES LES AUTRES, ORALES OU ÉCRITES, EXPLICITES OU IMPLICITES. BELKIN REJETTE EXPRESSÉMENT TOUTES LES GARANTIES IMPLICITES, Y COMPRIS MAIS SANS RESTRICTION, LES GARANTIES AFFÉRENTES À LA QUALITÉ LOYALE ET MARCHANDE ET À LA POSSIBILITÉ D'UTILISATION À UNE FIN DONNÉE.

Aucun dépositaire, représentant ou employé de Belkin n'est habilité à apporter des modifications ou adjonctions à la présente garantie, ni à la proroger.

BELKIN N'EST PAS RESPONSABLE DES DOMMAGES SPÉCIAUX, DIRECTS OU INDIRECTS, DÉCOULANT D'UNE RUPTURE DE GARANTIE, OU EN VERTU DE TOUTE AUTRE THÉORIE JURIDIQUE, Y COMPRIS MAIS SANS RESTRICTION LES PERTES DE BÉNÉFICES, TEMPS D'ARRÊT, FONDS DE COMMERCE, REPROGRAMMATION OU REPRODUCTION DE PROGRAMMES OU DE DONNÉES MÉMORISÉS OU UTILISÉS AVEC DES PRODUITS BELKIN OU DOMMAGES CAUSÉS À CES PROGRAMMES OU À CES DONNÉES.

# **BELKIN**

Belkin Ltd. Express Business Park, Shipton Way, Rushden NN10 6GL, Royaume-Uni +44 (0) 1933 35 2000 +44 (0) 1933 31 2000 fax

Belkin B.V. Boeing Avenue 333 1119 PH Schiphol-Rijk, Pays-Bas +31 (0) 20 654 73 00 +31 (0) 20 654 73 49 fax

Belkin GmbH Hanebergstrasse 2 80637 Munich, Allemagne +49 (0) 89 14 34 05 0 +49 (0) 89 14 34 05 100 fax

Belkin SAS 130, rue de Silly 92100 Boulogne-Billancourt, France +33 (0) 1 41 03 14 40 +33 (0) 1 41 31 01 72 fax

Belkin Iberia Avda. Cerro del Aguila 3 28700 San Sebastián de los Reyes, Spain +34 91 625 80 00 +34 (0) 9 02 02 00 34 fax

Belkin Nordic Knarrarnäsgatan 7 164 40 Kista, Kista +46 (0) 8 5229 1870 +46 (0) 8 5229 1874 fax

© 2007 Belkin International, Inc. Tous droits réservés. Toutes les marques de commerce sont des marques déposées de leurs fabricants respectifs. Mac et Mac OS sont des marques de commerce de Apple Computer, Inc., enregistrées aux États-Unis et dans d'autres pays.

Pour en savoir plus ou pour obtenir une assistance technique, visitez **www.belkin.com.**

Élimination des déchets par les utilisateurs dans les ménages privés au sein de l'Union européenne : Pour en savoir plus, allez à **www.belkin.com/environmental.**

# **BELKIN**

# **Hi-Speed USB 2.0 Multi Media Reader & Writer**

Übertragen Sie Fotos, Musik und Dateien von Ihrem PDA, MP3-Player, Ihrer digitalen Kamera und mehr

ENGLISH

FRANÇAIS

### **DEUTSCH**

NEDERLANDS

**ESPAÑOL** 

ITALIANO

## **Benutzerhandbuch** F5U249ea

## Inhaltsverzeichnis

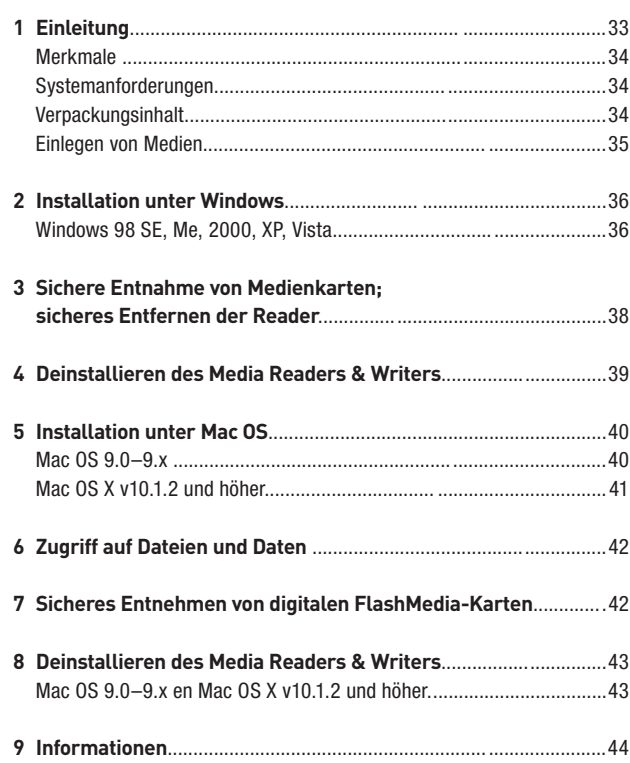

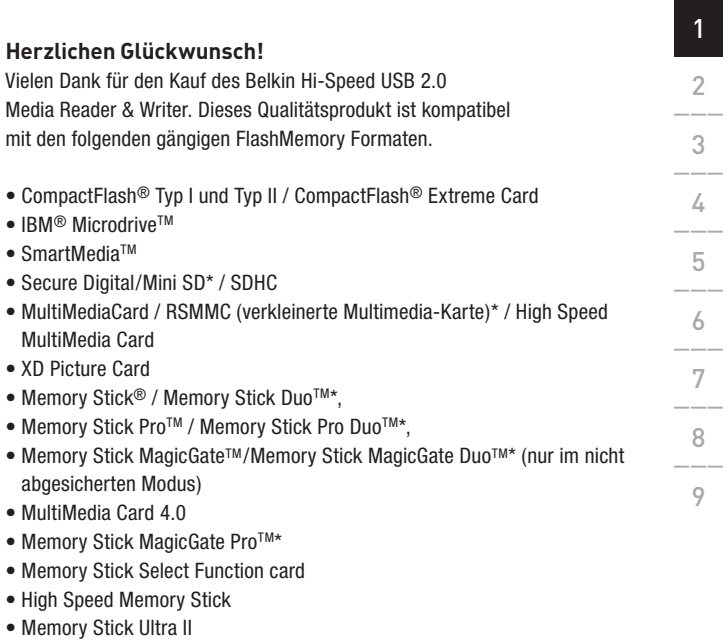

\*Adapter der jeweiligen Medienkarte erforderlich **Auf unserer Website finden Sie die aktuellste Kompatibilitätsübersicht www.belkin.com**

## Einleitung

Zusätzlich zu den Media-Readern gibt es von Belkin eine komplette Serie von USB- und PC-Zubehör. Genauere Informationen hierzu finden Sie unter www.belkin.de.

#### **Merkmale**

- Einfache Übertragung von Daten zwischen Einsteckplätzen
- Leichter und schneller Zugriff auf digitale Fotos, MP3 und andere digitale Dateien
- Verwendung als Doppel-Wechselmediengerät
- Busgespeist kein Netzteil erforderlich
- Plug-and-Play- und Hot-Swap-fähig
- Datenübertragung per Klicken und Ziehen
- Bei Benutzung des mitgelieferten Treibers Unterstützung durch benutzerdefiniertes Laufwerksymbol
- Lebenslange Garantie von Belkin

#### **Systemanforderungen**

- Computer mit freier USB-Schnittstelle (USB 2.0 Schnittstelle für Hi-Speed Modus)
- Windows® 98 SE, Me, 2000, XP oder Vista
- Mac OS® 9.x oder Mac OS X v10.1.2 or höher (Keine Unterstützung der Laufwerksymbole unter OS 10)

#### **Verpackungsinhalt**

- Belkin USB 2.0 MultiMedia Reader & Writer
- Benutzerhandbuch
- Installations-CD
#### **Einlegen von Medien**

Um Schäden an Ihrem Media Reader und/oder der Medienkarte zu vermeiden, muss die Karte unbedingt korrekt in den Reader eingelegt werden. Die Abbildung unten zeigt die korrekte Ausrichtung der Karte beim Einlegen in das Gerät.

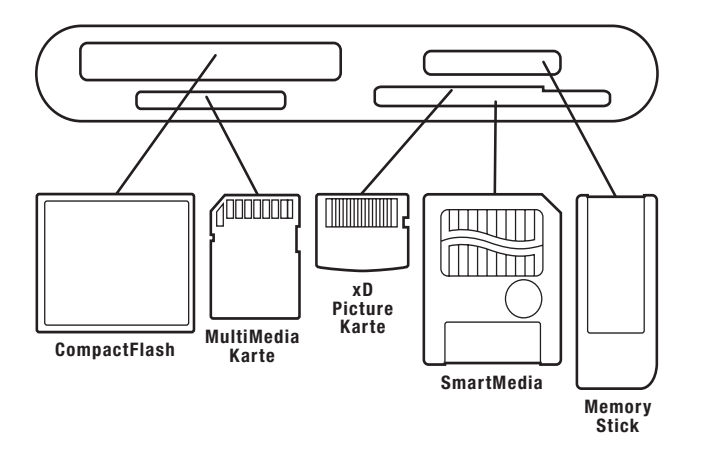

Wichtiger Hinweis: Der All-in-1 Reader & Writer benutzt einen kombinierten Steckplatz für die Formate von xD Picture-Karte und SmartMedia-Karte. Es darf jeweils nur eine Karte in den kombinierten Steckplatz gesteckt werden.

### **WICHTIGER HINWEIS: SCHLIESSEN SIE DEN MEDIA READER ERST DANN AN DEN COMPUTER AN, WENN SIE IN DEN ANWEISUNGEN AUSDRÜCKLICH DAZU AUFGEFORDERT WERDEN.**

#### **Windows 98 SE, Me, 2000, XP, Vista**

- 1. Legen Sie die Treiberinstallations-CD von Belkin ein.
	- a) Nach wenigen Augenblicken erscheint das Installationsprogramm auf dem Bildschirm.
	- b) Ist dies nicht der Fall, doppelklicken Sie auf "Arbeitsplatz", und klicken Sie dann auf das CD-ROM-Symbol. Dadurch wird die Hauptseite des Installationsprogramms geladen.
- 2. Klicken Sie auf die Schaltfläche "Install Driver" ("Treiberinstallation").
- 3. Der "InstallShield-Wizard" ("Installationsassistent") wird geöffnet. Klicken Sie in den nächsten Fenstern auf "Next" ("Weiter") und schließlich auf "Finish" ("Fertigstellen"). Klicken Sie jetzt auf "Restart" ("Neu starten"), um die Treiberinstallation abzuschließen.

#### **Wichtige Hinweise zu den Betriebssystemen:**

- a) Windows Me, XP und Vista bieten systemspezifische Unterstützung für Massenspeichergeräte. Es ist nicht nötig, den Belkin Treiber zu installieren, wenn Sie den Media Reader benutzen wollen. Wenn Sie jedoch die benutzerdefinierten Laufwerksymbole benutzen wollen, muss der Treiber installiert werden. Es gibt zur Zeit keine Unterstützung der speziellen Laufwerkssymbole für Vista.
- b) Windows 2000 bietet auch systemspezifische Unterstützung für Massenspeichergeräte, aber unterstützt in Versionen vor Service Pack 3 keine Multi-LUN-Geräte. Wenn der Belkin Treiber nicht

1\_\_\_

installiert ist unter Versionen von Windows 2000 vor Service Pack 3, ist nur die Benutzung des CompactFlash Steckplatzes möglich. Wenn Sie jedoch die benutzerdefinierten Laufwerksymbole benutzen wollen, muss der Treiber installiert werden.

- c) Windows 98 SE unterstützt keine Massenspeichergeräte; deshalb muss der Belkin Treiber immer installiert werden.
- 4. Schließen Sie nach dem Neustart von Windows den USB-Stecker des Media Readers an die USB-Schnittstelle am PC oder USB-Hub an, und folgen Sie den Anweisungen auf dem Bildschirm, um die Installation abzuschließen.
- 5. Der Media Reader wird als vier einzelne Wechsellaufwerke behandelt. Sie greifen auf die neuen Laufwerke zu, indem Sie auf dem Windows Desktop auf "Arbeitsplatz" klicken. Im geöffneten Fenster "Arbeitsplatz" wird für jeden der vier Steckplätze ein Laufwerksymbol angezeigt. (Sehen Sie sich bezüglich der Unterstützung des Laufwerksymbols die Hinweise zu den

# Sichere Entnahme von Medienkarten Sicheres Entfernen der Reader

einzelnen Betriebssystemen oben an) **Alle Windows-Versionen**

1. Die Medienkarte darf nicht entnommen werden, solange der Media Reader Daten ausliest oder auf die Karte schreibt, da die Karte sonst beschädigt werden kann und Daten verloren gehen. Sie können die Karte entnehmen, indem Sie den "Arbeitsplatz" öffnen, mit der rechten Maustaste auf das Laufwerk klicken und "eject" ("auswerfen") aus der Liste wählen. Je nach Betriebssystem wird der Medienauswurf möglicherweise durch eine Meldung bestätigt. Nachdem Sie auf "eject" ("auswerfen") geklickt haben, können Sie die Karte entnehmen, ohne die enthaltenen Dateien zu beschädigen.

2. Um den Media Reader sicher von Ihrem Computer zu entfernen, klicken Sie auf die Schaltfläche "Unplug or Eject Hardware" ("Hardware entfernen oder auswerfen") rechts auf der Windows Task-Leiste. Wenn Sie diesen Schritt nicht durchführen, können die Daten auf der Medienkarte verloren gehen oder beschädigt werden.

1\_\_\_

#### **Alle Windows-Versionen**

- 1. Um den Treiber des Media Readers & Writers zu deinstallieen, klicken Sie auf die "Start" Schaltfläche, wählen Sie "Settings" ("Einstellungen"), wählen Sie "Control Panel" ("Systemsteuerung") und dann "Add/ Remove Programs" ("Programme Zufügen/Entfernen") . Wählen Sie "Belkin F5U249 Driver and Icon" ("Belkin F5U249 Treiber und Symbol"), klicken Sie dann auf "Remove" ("Entfernen").
	- Hinweis: Dieser Vorgang ist nur erforderlich, wenn der Belkin Treiber installiert worden ist.
- 2. Sie können die Deinstalltion auch unter Windows Device Manager (Windows Geräte Manager) ausführen. (Hierzu muß der Media Reader an den Computer angeschlossen sein.) Klicken Sie mit der rechten Maustaste auf das Symbol "Arbeitsplatz", und wählen Sie "Eigenschaften" > "Geräte-Manager". Klicken Sie auf das Pluszeichen neben Laufwerke. Wählen Sie den Media Reader aus der Laufwerksliste und wählen Sie "Remove" ("Entfernen"). Lösen Sie jetzt den Media Reader von der USB-Schnittstelle an Ihrem Computer oder Hub.

#### **Mac OS 9.0–9.x**

- 1. Legen Sie die Installations-CD zu Ihrem Belkin Media Reader ein.
- 2. Doppelklicken Sie auf das CD-ROM-Laufwerk "USB Media Reader", das auf dem Desktop angezeigt wird. Klicken Sie dann auf "Belkin installer 0.6".
- 3. Folgen Sie den Anweisungen auf dem Bildschirm, um die Treiberinstallation abzuschließen.
- 4. Schließen Sie den USB-Stecker des Media Readers an eine freie USB-Schnittstelle am Mac® Computer oder USB-Hub an und legen Sie Ihre Medienkarte ein.
- 5. Nach dem Einlegen einer Medienkarte wird sie als standardmäßiges Mac OS Laufwerk auf dem Desktop angezeigt. Ein Laufwerksymbol wird je nach Medientyp für jeden Steckplatz angezeigt. Ein Laufwerksymbol erscheint nur, wenn eine Medienkarte in einen Steckplatz gesteckt worden ist.

Wichtiger Hinweis: Der All-in-1 Hi-Speed USB 2.0 Reader & Writer benutzt einen kombinierten Steckplatz für die Formate von xD Picture-Karte und SmartMedia-Karte. Wenn eine xD Picture-Karte in einen Steckplatz gesteckt worden ist, wird sie auf Ihrem Mac OS Desktop als SmartMedia-Karte angezeigt. Es darf jeweils nur eine Karte in den

kombinierten Steckplatz gesteckt werden.

#### **Mac OS X v10.1.2 und höher**

1. Mac OS X v10.1.2 und höher bieten systemspezifische Unterstützung für Massenspeichergeräte. Um Ihren Media Reader zu installieren, brauchen Sie ihn nur an eine freie USB-Schnittstelle an Ihrem Mac oder USB-Hub anzuschließen. Weitere Benutzereingriffe sind nicht erforderlich.

Hinweis: Unterstützung durch benutzerdefiniertes Laufwerksymbol ist zur Zeit nicht für Versionen von OS 10 erhältlich.

2. Nach dem Einlegen einer Medienkarte wird sie als standardmäßiges Mac OS Laufwerk auf dem Desktop angezeigt. Ein Laufwerksymbol wird für jeden Steckplatz angezeigt, aber nur wenn eine Medienkarte in einen Steckplatz gesteckt worden ist.

- 1. Doppelklicken Sie auf das Laufwerksymbol Ihres Media Readers. In einem Fenster wird der Inhalt der eingelegten Medienkarte angezeigt.
- 2. Sie können Dateien von der Karte oder auf die Karte kopieren, indem Sie die Dateien mit der Maus in den Zielordner ziehen oder eine andere standardmäßige Übertragungsmethode verwenden, die Sie von Ihrem Betriebssystem kennen.

# Sicheres Entnehmen von digitalen FlashMedia-Karten

- 1. Mac OS bietet zwei Methoden für die sichere Entnahme von Medienkarten aus Ihrem Media Reader.
	- a) Klicken Sie auf das Laufwerksymbol für den Media Reader, und wählen Sie aus der Befehlsleiste oben auf dem Bildschirm die Option "Special" ("Extras"). Wählen Sie die Option "Eject" ("Auswerfen") aus dem Dropdown-Menü.

#### Oder

b) Klicken Sie auf das Media Reader Laufwerksymbol, und ziehen Sie es in den Mac OS-Papierkorb.

1\_\_\_

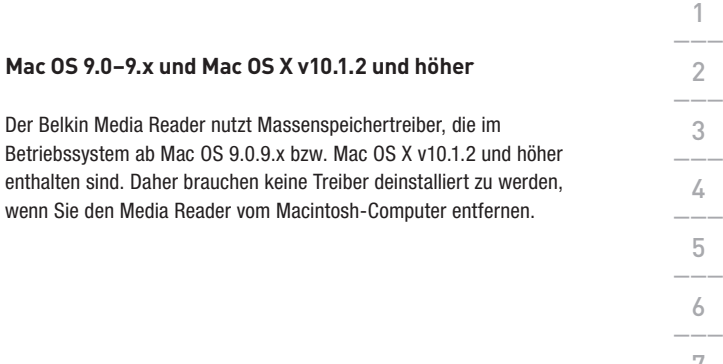

#### **FCC-Erklärung**

#### **KONFORMITÄTSERKLÄRUNG ZUR EINHALTUNG DER FCC-BESTIMMUNGEN ÜBER DIE ELEKTROMAGNETISCHE VERTRÄGLICHKEIT**

Wir, Belkin Corporation, 501 West Walnut Street, Compton, CA 90220, USA, erklären hiermit alleinverantwortlich, dass der Artikel: F5U249, auf den sich diese Erklärung bezieht:

**F5U249ea** in Einklang mit Teil 15 der FCC-Regelungen steht. Der Betrieb unterliegt den beiden folgenden Bedingungen: (1) Dieses Gerät darf schädigende Störungen nicht verursachen, und (2) dieses Gerät muss jedwede Störung annehmen, einschließlich der Störungen, die einen unerwünschten Betrieb verursachen könnten.

#### **CE-Konformitätserklärung**

Wir, Belkin Corporation, erklären alleinverantwortlich, dass das Produkt F5U249ea, auf das sich diese Erklärung bezieht, der Europanorm für die elektromagnetische Verträglichkeit EN 55022:1998 für die Klasse B und der Europanorm für die Störfestigkeit EN50081-1 1192 entspricht.

#### **Lebenslange Herstellergarantie**

Belkin Corporation gewährleistet hiermit, dass dieses Produkt während seiner gesamten Lebensdauer keine Verarbeitungs- und Materialfehler aufweisen wird. Bei Feststellung eines Fehlers wird Belkin das Produkt nach eigenem Ermessen entweder kostenlos reparieren oder austauschen, sofern es während des Garantiezeitraums ausreichend frankiert an den autorisierten Belkin-Händler zurückgegeben wird, bei dem es erworben wurde. Ein Kaufnachweis kann verlangt werden.

Diese Garantie erstreckt sich nicht auf die Beschädigung des Produkts durch Unfall, missbräuchliche, unsachgemäße oder fehlerhafte Verwendung oder Anwendung. Ebenso ist die Garantie unwirksam, wenn das Produkt ohne schriftliche Genehmigung durch Belkin verändert oder wenn eine Belkin-Seriennummer entfernt oder unkenntlich gemacht wurde.

DIE VORSTEHENDEN GARANTIEBEDINGUNGEN UND RECHTSBEHELFE SCHLIESSEN ALLE ANDEREN GEWÄHRLEISTUNGEN UND RECHTSBEHELFE – OB MÜNDLICH ODER SCHRIFTLICH, AUSDRÜCKLICH ODER KONKLUDENT – AUS UND TRETEN AN DEREN STELLE. BELKIN ÜBERNIMMT INSBESONDERE KEINERLEI KONKLUDENTE GEWÄHRLEISTUNGEN, U.A. AUCH KEINE GEWÄHRLEISTUNG DER EIGNUNG FÜR EINEN BESTIMMTEN ZWECK ODER DER HANDELSÜBLICHEN QUALITÄT.

Kein Händler, Bevollmächtigter bzw. Vertreter oder Mitarbeiter von Belkin ist befugt, diese Gewährleistungsregelung in irgendeiner Weise abzuändern oder zu ergänzen.

BELKIN HAFTET NICHT FÜR KONKRETE, BESONDERE, DURCH ZUFALL EINGETRETENE ODER FOLGESCHÄDEN AUFGRUND DER VERLETZUNG EINER GEWÄHRLEISTUNG ODER NACH MASSGABE EINER ANDEREN RECHTSLEHRE (U.A. FÜR ENTGANGENE GEWINNE, AUSFALLZEITEN, GESCHÄFTS-ODER FIRMENWERTEINBUSSEN BZW. DIE BESCHÄDIGUNG, NEUPROGRAMMIERUNG ODER WIEDERHERSTELLUNG VON PROGRAMMEN ODER DATEN NACH SPEICHERUNG IN ODER NUTZUNG IN VERBINDUNG MIT BELKIN-PRODUKTEN).

# **BELKIN**

Belkin Ltd. Express Business Park, Shipton Way, Rushden NN10 6GL, Großbritannien +44 (0) 1933 35 2000 +44 (0) 1933 31 2000 fax

Belkin B.V. Boeing Avenue 333 1119 PH Schiphol-Rijk, Niederlande +31 (0) 20 654 73 00 +31 (0) 20 654 73 49 fax

Belkin GmbH Hanebergstrasse 2 80637 Munich, Deutschland +49 (0) 89 14 34 05 0 +49 (0) 89 14 34 05 100 fax

Belkin SAS 130, rue de Silly 92100 Boulogne-Billancourt, Frankreich +33 (0) 1 41 03 14 40 +33 (0) 1 41 31 01 72 fax

Belkin Iberia Avda. Cerro del Aguila 3 28700 San Sebastián de los Reyes, Spanien +34 91 625 80 00 +34 (0) 9 02 02 00 34 fax

Belkin Nordic Knarrarnäsgatan 7 164 40 Kista, Schweden +46 (0) 8 5229 1870 +46 (0) 8 5229 1874 fax

© 2007 Belkin International, Inc. Alle Rechte vorbehalten. Alle Produktnamen sind eingetragene Marken der angegebenen Hersteller. Mac OS und Mac sind Marken der Apple Computer, Inc., die in den USA und anderen Ländern eingetragen sind.

Wenn Sie weitere Informationen oder technischen Support benötigen, besuchen Sie bitte unsere Website: **www.belkin.com.**

Entsorgung alter Geräte in Privathaushalten in Ländern der europäischen Union: Weitere Information finden Sie unter **www.belkin.com/environmental**

> P74547de-B P74547de-B

# **BELKIN**

# **Hi-Speed USB 2.0 Multi Medialezer/schrijver**

Zet de foto's, muziek en bestanden van uw PDA, MP3-speler, digitale camera en andere apparatuur over

EL KIN

ENGLISH

FRANÇAIS

DEUTSCH

# NEDERLANDS

**ESPAÑOL** 

ITALIANO

# **Handleiding** F5U249

# Inhoud

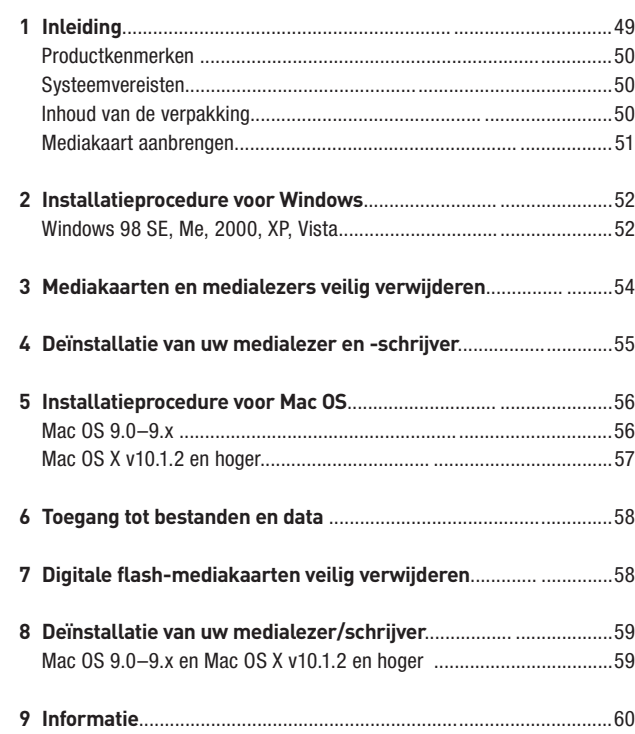

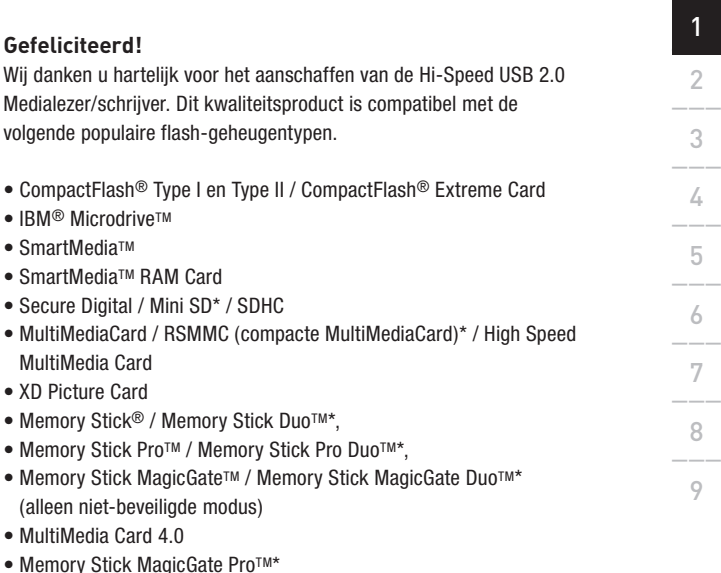

- Memory Stick Select Function card
- High Speed Memory Stick
- Memory Stick Ultra II

\*Te gebruiken met de bij de geheugenkaart geleverde adapter.

#### **Op onze website vindt u het meest recente compatibiliteitsoverzicht. www.belkin.com**

# Inleiding

Naast medialezers produceert Belkin een uitgebreide reeks USB- en pc-accessoires. Voor meer informatie kunt u terecht op onze website: www.belkin.com.

#### **Productkenmerken**

- Gemakkelijke gegevensoverdracht tussen sleuven
- Snel en gemakkelijk toegang tot digitale foto's, mp3's en andere digitale bestanden
- Ook te gebruiken als verwisselbare informatiedrager
- Busvoeding vereist geen externe voeding
- Plug-and-Play, hot-swapping-functionaliteit
- Mogelijkheid bestanden te verplaatsen via slepen en neerzetten
- Bij gebruik van het meegeleverde stuurprogramma worden aangepaste drivepictogrammen ondersteund
- Levenslange garantie van Belkin

#### **Systeemvereisten**

- Computer met vrije USB-poort (USB 2.0-poort voor Hi-Speed-modus)
- Windows® 98 SE, Me, 2000, XP, of Vista
- Mac OS<sup>®</sup> 9.x of Mac OS X v10.1.2 of hoger (aangepaste pictogrammen worden niet ondersteund in Mac OS 10)

#### **Inhoud van de verpakking**

- Belkin Hi-Speed USB 2.0 Medialezer/schrijver
- Handleiding
- Installatie-cd

## **Mediakaart aanbrengen**

Plaats de mediakaart op de juiste wijze in de lezer om beschadiging van uw medialezer en/of mediakaart te voorkomen. Op de onderstaande tekeningen ziet u hoe u de mediakaart in de juiste stand plaatst.

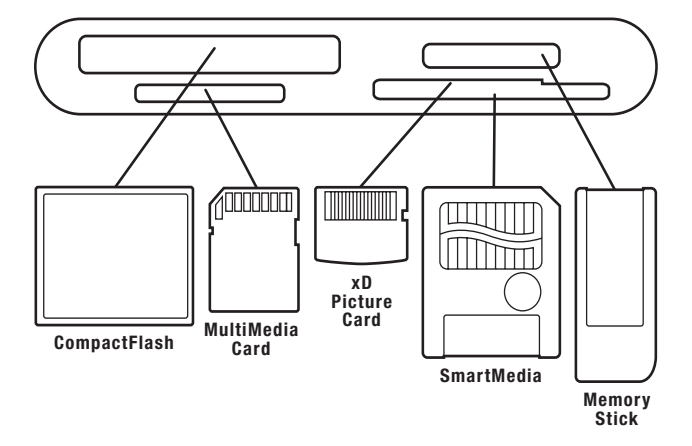

Belangrijke opmerking: De All-in-1 lezer/schrijver maakt gebruik van een combinatiesleuf die geschikt is voor zowel xD Picture Cards als SmartMedia cards. U kunt slechts één kaart tegelijk in de combinatiesleuf steken.

### **BELANGRIJKE OPMERKING: PLAATS DE MEDIALEZER PAS IN DE COMPUTER ALS DAT VAN U GEVRAAGD WORDT**

#### **Windows 98 SE, Me, 2000, XP, Vista**

- 1. Plaats de installatie-cd in uw cd-romstation.
	- a. Na enkele ogenblikken verschijnt de setup-applicatie op uw beeldscherm.
	- b. Als de setup-applicatie niet verschijnt, dubbelklik dan op "My Computer" (Deze computer) en klik op het pictogram van uw cd-romstation. Hierdoor wordt de hoofdpagina van de setup-applicatie geladen.
- 2. Klik op de knop "Install Driver" (Stuurprogramma installeren).
- 3. De "InstallShield Wizard" wordt nu gestart. Klik in elk van de schermen die vervolgens verschijnen op "Next" (Volgende) en tenslotte op "Finish" (Beëindigen). Uw dient nu uw computer opnieuw te starten om het stuurprogramma-installatieproces te voltooien.

#### **Belangrijke opmerkingen m.b.t. besturingssystemen:**

- a) Windows Me, XP en Vista bieden ondersteuning in uw eigen taal voor massageheugens. U hoeft het stuurprogramma niet te installeren om de medialezer te kunnen gebruiken. Als u echter gebruik wilt maken van de speciale stationspictogrammen, dient u het stuurprogramma wel te installeren. Let op: speciale pictogrammen zijn momenteel nog niet beschikbaar voor Vista.
- b) Windows 2000 biedt eveneens ondersteuning in uw eigen taal voor massageheugens, maar de versies voorafgaand aan Service Pack 3, ondersteunen helaas geen "multi-LUN"-apparatuur. Indien het stuurprogramma van Belkin niet is geïnstalleerd onder Windows

2000-versies van voor Service Pack 3, dan is alleen de CompactFlashsleuf beschikbaar. U kunt bovendien alleen gebruik maken van aangepaste drivepictogrammen als u het stuurprogramma hebt geïnstalleerd.

- c) Windows 98 SE ondersteunt geen massageheugens; vandaar dat het stuurprogramma hierbij altijd geïnstalleerd dient te worden.
- 4. Sluit, nadat Windows opnieuw is gestart, de USB-stekker van de medialezer aan op de USB-poort van uw pc of USB-hub en volg de aanwijzingen op uw beeldscherm om de installatie te voltooien.
- 5. De medialezer wordt herkend als vier afzonderlijke verwisselbare diskdrives. Klik op het pictogram "My Computer" (Deze computer) op uw Windowsbureaublad om toegang tot de nieuwe drives te verkrijgen. Als het venster "My Computer" (Deze computer) is geopend, ziet u voor elke diskdrive een diskdrivepictogram, die elk van de vier sleuven vertegenwoordigt. (Zie opmerkingen m.b.t. besturingssystemen over ondersteuning

#### van aangepaste pictogrammen) **Alle versies van Windows**

1. Verwijder een mediakaart niet uit de medialezer wanneer gegevens worden gelezen of naar de kaart weggeschreven. Hierdoor kan de mediakaart worden beschadigd met verlies van data als gevolg. Om de kaart op de juiste wijze te verwijderen, gaat u naar "My Computer" (Deze computer), klikt u met de rechter muisknop op de drive en selecteert u "Eject" (Uitwerpen) in de lijst. Afhankelijk van uw besturingssysteem is het mogelijk dat deze functie geen prompt geeft ter bevestiging dat de opdracht is uitgevoerd. Nadat u op "Eject" (Uitwerpen) hebt geklikt, kunt u de kaart verwijderen zonder de bestanden op de kaart te beschadigen.

2. "Om een medialezer veilig van uw computer te verwijderen, klikt u op de knop 'Unplug or Eject Hardware' (Hardware ontkoppelen of uitwerpen) rechts op de Windows-taakbalk. Elke andere wijze kan verlies of beschadiging veroorzaken van op uw mediakaart opgeslagen data.

# Installatie van uw medialezer/schrijver ongedaan maken

#### **Alle versies van Windows**

1. Klik op de knop "Start", selecteer "Settings" (Instellingen), klik op "Control Panel" (Configuratiescherm) en selecteer vervolgens "Add/ Remove Programs" (Programma's toevoegen/verwijderen) om het stuurprogramma van de medialezer/schrijver van Belkin te deïnstalleren. Kies "Belkin F5U249 Driver and Icon" (Stuurprogramma en icon voor de Belkin F5U249 verwijderen), en klik op "Remove" (Verwijderen).

Let op: Deze procedure hoeft u slechts te volgen als het stuurprogramma van Belkin is geïnstalleerd.

2. U kunt ook met behulp van de Windows Device Manager (Apparaatbeheer) voor deïnstallatie zorgen. (Bij verwijderen met behulp van Windows "Device Manager" (Apparaatbeheer) moet de medialezer op uw computer zijn aangesloten.) Klik met de rechter muisknop op "My Computer" (Deze Computer) en selecteer vervolgens "Properties" (Eigenschappen) en "Device Manager" (Apparaatbeheer). Klik op het plusteken (+) naast "Disk Drives". Selecteer de medialezer in het driveoverzicht en klik vervolgens op "Remove" (Verwijderen). U kunt de medialezer nu ontkoppelen van de USB-poort van uw computer of hub.

#### **Mac OS 9.0 - 9.x**

- 1. Plaats de installatie-cd van de Belkin medialezer in uw cd-romstation.
- 2. Dubbelklik op het cd-romstationpictogram "USB Media Reader" (USBmedialezer) dat op uw bureaublad verschijnt. Klik vervolgens op "Belkin installer 0.6".
- 3. Volg de aanwijzingen op het beeldscherm om de installatie van het stuurprogramma te voltooien.
- 4. Sluit de USB-stekker van de medialezer aan op een vrije USB-poort op uw Mac®-computer of USB-hub en plaats uw mediakaart.
- 5. Nadat u een mediakaart hebt aangebracht, verschijnt deze op uw bureaublad als een standaard Mac OS diskdrive. Er zal voor elke sleuf een met het mediatype corresponderend aangepast drivepictogram verschijnen Er zal alleen een drivepictogram verschijnen als er een mediakaart in de betreffende sleuf is aangebracht.

#### Belangrijke opmerking:

De All-in-1 Hi-Speed USB 2.0 lezer/schrijver maakt gebruik van een combinatiesleuf die geschikt is voor zowel xD Picture Cards als SmartMedia cards. Als een xD Picture Card in de sleuf is gestoken, wordt deze op uw MAC OS-bureaublad weergegeven als een SmartMedia card. U kunt slechts

 $\circ$ 

1\_\_\_ 2\_\_\_  $\overline{3}$  $\angle$  $6\phantom{0}-$ 7\_\_\_ 8\_\_\_ een kaart tegelijk in de combinatiesleuf steken. **Mac OS X v10.1.2 en hoger** 1. Mac OS X v10.1.2 en hoger bieden ondersteuning voor massageheugens. Om de medialezer te installeren, sluit u deze eenvoudigweg aan op een vrije USB-poort op uw Mac computer of USB-hub. U hoeft verder niets te doen. Let op: Ondersteuning van aangepaste pictogrammen is niet mogelijk onder OS 10-versies. 2. Nadat u een mediakaart hebt aangebracht, verschijnt deze op uw bureaublad als een standaard Mac OS diskdrive. Er zal alleen een drivepictogram verschijnen als er een mediakaart in een sleuf is aangebracht.

- 1. Dubbelklik op het drivepictogram dat aan uw medialezer is toegewezen. Er gaat een venster open met de inhoud van de momenteel geïnstalleerde mediakaart.
- 2. Om bestanden naar de disk te verplaatsen of van de disk te halen, versleept u het bestand eenvoudig naar een andere locatie of gebruikt u een andere manier van bestandsoverdracht die het besturingssysteem van uw computer mogelijk maakt.

# Digitale flash-mediakaarten veilig verwijderen

- 1. Mac OS beschikt over twee methoden voor het veilig verwijderen van mediakaarten uit uw medialezer.
	- a. Klik op het stationspictogram van de medialezer en kies vervolgens "Special" (Speciaal) in de opdrachtenbalk bovenin uw beeldscherm. Selecteer "Eject" (Uitwerpen) in het dropdown-menu.

#### of

b. Klik op het drivepictogram van de medialezer en versleep het pictogram naar de prullenbak van Mac OS.

1\_\_\_

# Installatie van uw medialezer/schrijver ongedaan maken

**Mac OS 9.0–9.x en Mac OS X v10.1.2 en hoger**

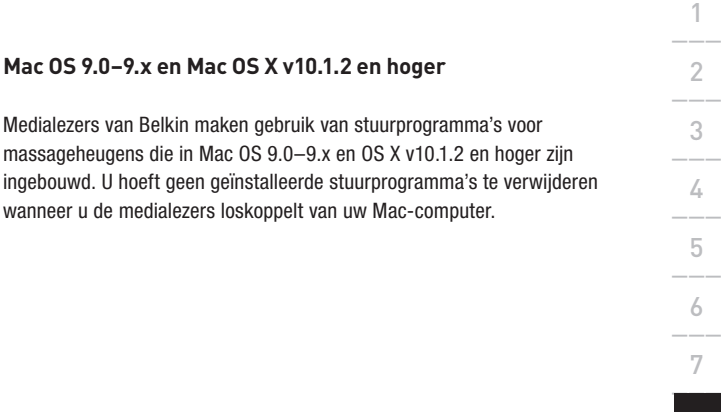

#### **FCC verklaring**

#### **VERKLARING VAN CONFORMITEIT MET DE FCC-VOORSCHRIFTEN VOOR ELEKTROMAGNETISCHE COMPATIBILITEIT**

Wij, Belkin Corporation, gevestigd 501 West Walnut Street, Compton, CA 90220, Verenigde Staten van Amerika, verklaren hierbij dat wij de volledige verantwoordelijkheid aanvaarden dat het product met artikelnummer: **F5U249ea**

waar deze verklaring betrekking op heeft voldoet aan paragraaf 15 van de FCC-voorschriften. Het gebruik ervan is onderworpen aan de volgende twee voorwaarden: (1) dit apparaat mag geen schadelijke storingen veroorzaken en (2) dit apparaat moet ongevoelig zijn voor storingen van buitenaf, waaronder storingen die de werking van het apparaat nadelig kunnen beïnvloeden.

#### **CE-verklaring van Conformiteit**

Wij, Belkin Corporation, verklaren dat ons product met artikelnummer F5U249ea, waar deze verklaring betrekking op heeft, voldoet aan de algemene emissienormen conform EN 55022:1998 Klasse B, EN50081- 1 en aan de algemene immuniteitsnormen conform EN50082-1 1992.

#### **Levenslange fabrieksgarantie**

Belkin Corporation garandeert gedurende de levensduur van dit product dat het vrij is van materiaal- en fabricagefouten. In geval van defecten heeft Belkin de keuze tussen een gratis reparatie of vervanging, op voorwaarde dat het product binnen de garantieperiode wordt teruggebracht naar de leverancier en dat de transportkosten vooraf worden betaald. Houdt u er rekening mee dat u op verzoek het aankoopbewijs moet kunnen vertonen.

Deze garantie geldt niet voor beschadigingen als gevolg van ongelukken, misbruik, verkeerd gebruik of verkeerde toepassing; en evenmin wanneer het product zonder schriftelijke toestemming van Belkin is gewijzigd; of als het serienummer van Belkin is verwijderd of veranderd.

ER KAN ALLEEN EEN BEROEP WORDEN GEDAAN OP DE BOVENSTAANDE GARANTIES EN TOEZEGGINGEN, ONGEACHT ENIGE ANDERE UITDRUKKELIJKE OF IMPLICIETE, VERBALE OF SCHRIFTELIJKE TOEZEGGINGEN. BELKIN DOET GEEN ENKELE TOEZEGGING MET BETREKKING TOT DE VERKOOPBAARHEID VAN DIT PRODUCT OF DE GESCHIKTHEID ERVAN VOOR EEN BEPAALDE TOEPASSING.

Leveranciers, vertegenwoordigers en werknemers van Belkin zijn niet gemachtigd deze garantie op enigerlei wijze te wijzigen, te verlengen of uit te breiden.

BELKIN IS NIET AANSPRAKELIJK VOOR BIJZONDERE, BIJKOMENDE OF VERVOLGSCHADE ONTSTAAN DOOR GARANTIEVERBREKING VAN WELKE AARD OOK OF UIT HOOFDE VAN ENIG ANDER JURIDISCH BEGINSEL, MET INBEGRIP VAN MAAR NIET BEPERKT TOT BEDRIJFSSTILSTAND, VERLIES VAN WINST OF GOODWILL, BESCHADIGING HETZIJ HERPROGRAMMERING OF REPRODUCTIE VAN ENIG PROGRAMMA OF VAN DATA OPGESLAGEN IN OF GEBRUIKT IN SAMENHANG MET BELKIN PRODUCTEN.

# **BELKIN**

Belkin Ltd. Express Business Park, Shipton Way, Rushden NN10 6GL, Verenigd Koninkrijk +44 (0) 1933 35 2000 +44 (0) 1933 31 2000 fax

Belkin B.V. Boeing Avenue 333 1119 PH Schiphol-Rijk, Nederland +31 (0) 20 654 73 00 +31 (0) 20 654 73 49 fax

Belkin GmbH Hanebergstrasse 2 80637 Munich, Duitsland +49 (0) 89 14 34 05 0 +49 (0) 89 14 34 05 100 fax

Belkin SAS 130, rue de Silly 92100 Boulogne-Billancourt, Frankrijk +33 (0) 1 41 03 14 40 +33 (0) 1 41 31 01 72 fax

Belkin Iberia Avda. Cerro del Aguila 3 28700 San Sebastián de los Reyes, Spanje +34 91 625 80 00 +34 (0) 9 02 02 00 34 fax

Belkin Nordic Knarrarnäsgatan 7 164 40 Kista, Zweden +46 (0) 8 5229 1870 +46 (0) 8 5229 1874 fax

© 2007 Belkin International, Inc. Alle rechten voorbehouden. Alle handelsnamen zijn gedeponeerde handelsmerken van de betreffende rechthebbenden. Mac OS en Mac zijn handelsnamen van Apple Computer, Inc. die gedeponeerd zijn in de Verenigde Staten van Amerika en in andere landen.

Voor meer informatie over technische ondersteuning en overige informatie verwijzen wij u naar onze website: **www.belkin.com**

Verwijdering van afvalmateriaal door huishoudens binnen de Europese Unie: Ga voor meer informatie naar **www.belkin.com/environmental**

# **BELKIN**

**Lector y grabador "Media Reader & Writer" de alta velocidad USB 2.0 Multi**

Transfiera fotos, música y archivos desde su PDA, MP3, cámara digital y más

ENGLISH

FRANÇAIS

DEUTSCH

NEDERLANDS

# **ESPAÑOL**

ITALIANO

# **Manual del usuario** F5U249ea

# Índice de contenidos

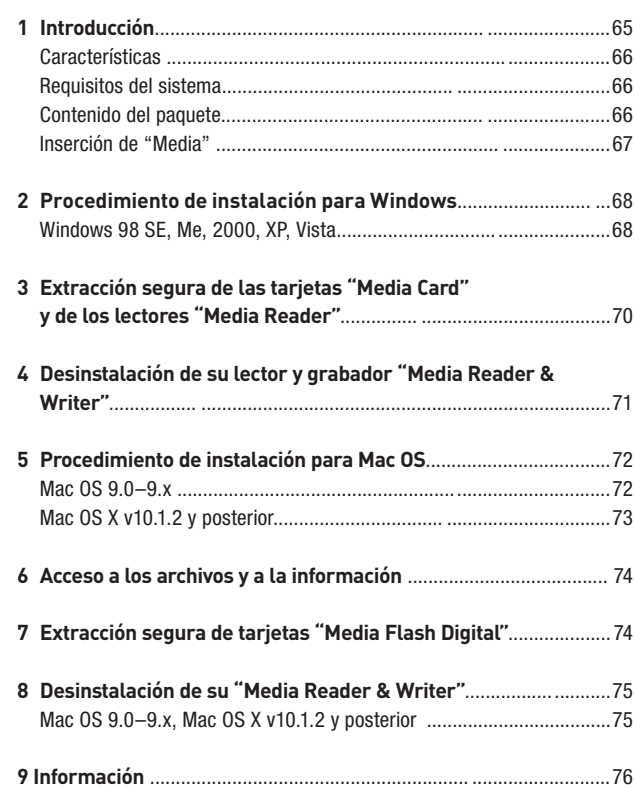

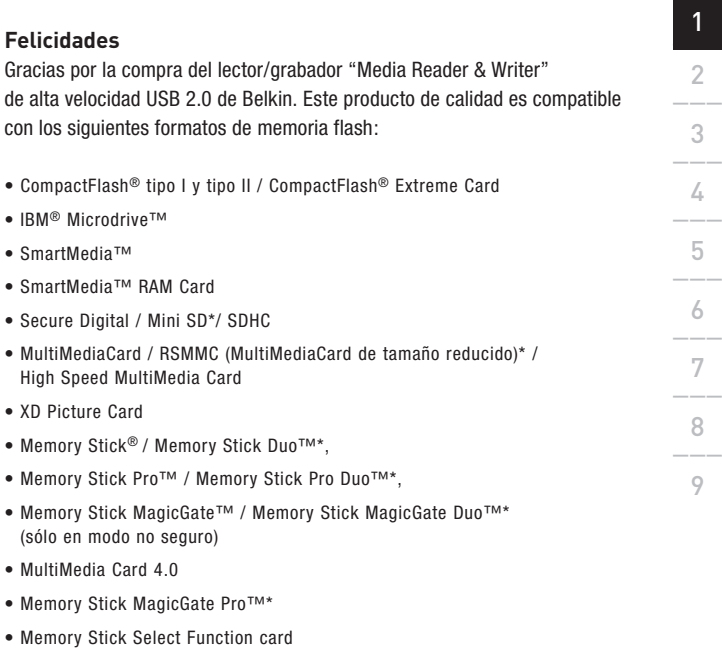

- High Speed Memory Stick
- Memory Stick Ultra II

\*Requiere el empleo del adaptador ajunto con la tarjeta de medios

#### **Visite nuestra página para consultar la lista actualizada de productos compatibles. www.belkin.com**

### Introducción

Además de los lectores "Media Reader", Belkin elabora una completa línea de accesorios para USB y PC. Visite la página belkin.com para obtener información detallada.

#### **Características**

- Sencilla transmisión de información entre las ranuras
- Acceso sencillo y rápido a fotografías digitales, MP3s y otros archivos digitales
- Actúa como un dispositivo de almacenamiento extraíble
- No requiere fuente de alimentación (bus-powered)
- Tecnología Plug-and-Play, capacidad de intercambio sobre la marcha (hot swap)
- Transferencia de archivos por arrastre y colocación
- Soporte del icono de la unidad personalizado mediante el uso del driver incluido
- Garantía para toda la vida de Belkin

#### **Requisitos del sistema**

- Ordenador con puerto USB disponible (puerto USB 2.0 para el modo de alta velocidad)
- Windows® 98 SE, Me, 2000, XP o Vista
- Mac OS® 9.x o Mac OS X v10.1.2 o superior (iconos personalizados no válidos para OS-10)

#### **Contenido del paquete**

- Lector/grabador "Media Reader & Writer" USB 2.0 de alta velocidad de Belkin
- Manual del usuario
- CD de instalación

## **Inserción de "Media"**

Para prevenir que su lector "Media Reader" y/o su tarjeta "Media Card" se dañe, es importante que la tarjeta esté correctamente insertada en el lector. Vea los dibujos que se muestran a continuación, que ilustran la orientación para insertar correctamente su tarjeta.

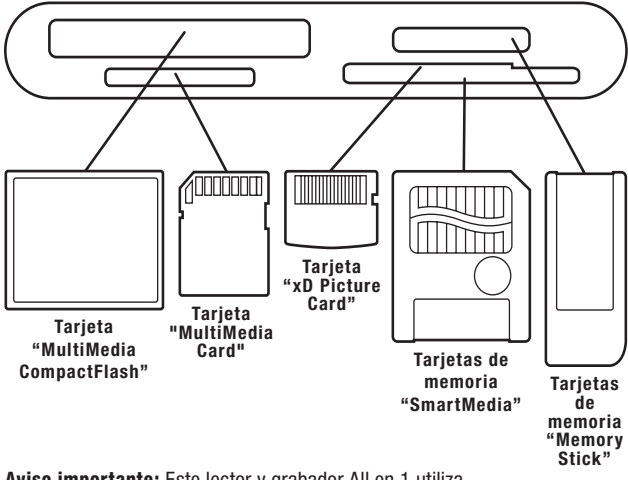

Aviso importante: Este lector y grabador All en 1 utiliza una ranura mixta diseñada para acoger los formatos de las tarjetas "Picture Card" and "SmartMedia". Sólo se puede

enchufar una tarjeta cada vez en la ranura mixta.

## **AVISO IMPORTANTE: NO INSERTE LA TARJETA EN EL ORDENADOR HASTA QUE NO SE LE SOLICITE HACERLO**

#### **Windows 98 SE, Me, 2000, XP y Vista**

- 1. Inserte el CD de instalación del driver de Belkin.
	- a. En seguida aparecerá en su pantalla la aplicación de configuración
	- b. En caso contrario, haga doble clic en "My Computer" (Mi PC) y posteriormente haga clic en el icono de la unidad de CD-ROM. Así se cargará la página principal de la aplicación de configuración.
- 2. Haga clic en el botón "Install Driver" (instalar driver).
- 3. El asistente "InstallShield" se iniciará en ese momento. Haga clic en "Next" (siguiente) en todas las pantallas que se le irán mostrando, posteriormente haga clic en "Finish" (finalizar). Reinicie el ordenador para completar el procedimiento de instalación del driver.

#### **Avisos importantes sobre el sistema operativo:**

- a) Windows Me, XP y Vista ofrecen soporte nativo para sus dispositivos de gran capacidad de almacenaje. No es necesario que instale el driver de Belkin para utilizar el lector driver "Media Reader". Además, si desea sacar partido de los iconos personalizados de unidad, será preciso instalar el driver Nota: actualmente los iconos especiales no están disponibles para Vista.
- b) Windows 2000 también ofrece soporte nativo para dispositivos de gran capacidad de almacenaje, pero en versiones anteriores al Service Pack 3, no soporte los dispositivos "multi-LUN". Si el driver de Belkin no está instalado. De las versiones de Windows 2000 anteriores al Service Pack 3, sólo está disponible la ranura

de CompactFlash. Además, si quiere sacar provecho de los iconos de unidad personalizados, debe instalar el driver.

- c) Windows 98 SE no soporta los dispositivos de gran capacidad de almacenaje, por lo tanto el driver de Belkin debe instalarse siempre.
- 4. Cuando Windows se reinicie, conecte el enchufe USB del lector "Media Reader" en su PC o en el concentrador USB y siga las instrucciones que aparecen en pantalla para completar la instalación.
- 5. El lector "Media Reader" será reconocido como cuatro unidades de disco extraíbles e individuales. Para acceder a la(s) nueva(s) unidad(es), haga clic en el icono "My Computer" (Mi PC) del display de Windows. Cuando la ventana de "My Computer" (Mi PC) se abra, verá el icono de la unidad de disco personalizada representado cada una de las cuatro ranuras. (Consulte

1\_\_\_

# Extracción segura de las tarjetas "Media Cards" y de los lectores "Media Readers"

la información que se muestra más arriba sobre el sistema operativo con respecto al soporte del icono personalizado) **Todas las versiones de Windows**

- 1. No extraiga la tarjeta "media card" del lector mientras que la información se está leyendo o escribiendo en la tarjeta. Si lo hace, podría corromper la tarjeta "media card", lo que tendría como resultado una pérdida de datos. El modo correcto de extraer la tarjeta es dirigirse a "My Computer" (Mi PC), hacer clic en el botón derecho del ratón sobre la unidad y seleccionar "Eject" (expulsar) de la lista. Dependiendo de su sistema operativo, puede que no se le advierta de que esta opción se ha completado. Después de hacer clic en expulsar, puede retirar la tarjeta sin corromper los archivos de la misma.
- 2. Para retirar el lector "Media Reader" de su ordenador de un modo seguro, haga clic en el botón "Unplug or Eject Hardware" (desenchufar o expulsar hardware) que encontrará en la esquina derecha de la barra de tareas de Windows. La no consecución de este paso puede resultar

1\_\_\_
#### en la pérdida o corrupción de la información

#### **Todas las versiones de Windows**

1. Para desinstalar el driver del lector/grabador "Media Reader & Writer" de Belkin, haga clic en el botón "Start" (empezar), seleccione "Settings" (configuraciones), seleccione "Control Panel" (panel de control) y posteriormente seleccione "Add/Remove Programs" (añadir/retirar programas). Seleccione "Belkin F5U249 Driver and Icon" (driver e icono Belkin F5U249) y haga clic en "Remove" (retirar).

Atención: Este procedimiento sólo es necesario si el driver de Belkin esté instalado.

2. Puede asimismo llevar a cabo la desinstalación desde el "Windows Device Manager" (gestor del dispositivo Windows). (Para desinstalar el "Windows Device Manager", el lector "Media Reader" debe estar enchufado en su ordenador.) Haga clic en el botón derecho del ratón sobre "My Computer" (Mi PC), después seleccione "Properties" (propiedades) y posteriormente "Device Manager" (gestor del dispositivo). Haga clic en el signo (+) situado junto a los "Disk Drives" (unidades de disco). Seleccione el lector "Media Reader" de la lista de unidades y después haga clic en "Remove" (retirar). Desenchufe el lector "Media Reader" del puerto USB de su ordenador o de su

concentrador.

## **Mac OS 9.0–9.x**

- 1. Inserte el CD de instalación del lector "Media Reader" de Belkin.
- 2. Haga doble clic en el icono de la unidad CD-ROM del lector "USB Media Reader" que aparece en su ordenador de sobremesa. Haga clic en "Belkin installer 0.6" (instalador Belkin 0.6).
- 3. Siga las instrucciones que aparecen en pantalla para completar el proceso de instalación del driver.
- 4. Conecte el enchufe USB del "Media Reader" a un puerto USB disponible en su ordenador Mac® o en su concentrador USB e inserte su tarjeta "media card".
- 5. Una vez que la "media card" está insertada, aparecerá en su ordenador de sobremesa como una unidad de disco Mac OS estándar. Aparecerá un icono de la unidad personalizada para cada ranura de acuerdo con el tipo de medio. El icono de la unidad aparecerá cuando la tarjeta "media card" esté insertada en la ranura.

Aviso importante: Este lector y grabador USB de alta velocidad 2.0 All en 1 utiliza una ranura mixta diseñada para acoger los formatos de las tarjetas "Picture Card" and "SmartMedia". Cuando una tarjeta "xD Picture Card" esté insertada en la ranura, la visualizará en su ordenador de sobremesa Mac OS como una tarjeta "SmartMedia". Sólo se puede

## Procedimiento de instalación para Mac OS®

enchufar una tarjeta cada vez en la ranura mixta.

### **Mac OS X v10.1.2 y superior**

1. Mac OS X v10.1.2 ofrecen soporte nativo para sus dispositivos de gran capacidad de almacenaje. Para instalar el lector "Media Reader", simplemente enchúfelo en el puerto disponible USB de su ordenador Mac o de su concentrador USB. No se requieren intervenciones posteriores del usuario.

Atención: Soporte del icono personalizado no está disponible actualmente para ninguna versión del OS 10.

2. Una vez que la "media card" está insertada, aparecerá en su ordenador de sobremesa como una unidad de disco Mac OS estándar. El icono de la unidad para cada una de las ranuras aparecerá, pero

sólo cuando la tarjeta "media card" esté insertada en la ranura.

- 1. Haga doble clic en el icono de la unidad asignado a su "Media Reader". Se abrirá una ventana que le mostrará los contenidos de la tarjeta "media card" que esté instalada en ese momento en su "media card".
- 2. Para trasladar archivos desde y hasta el disco, simplemente arrastre el archivo a la ubicación alternativa o utilice otros métodos de transferencia de archivos que se encuentren en el sistema operativo de su ordenador.

# Extracción segura de tarjetas "Media Flash Digital"

- 1. Mac OS ofrece dos métodos seguros de extracción de "media cards" desde su "Media Reader".
	- a. Haga clic en el icono de la unidad del "Media Reader" y después haga clic en "Special" (especial) en la barra de comandos que se encuentra en la parte superior de la pantalla del ordenador. Seleccione "Eject" (extraer) del menú desplegable.
	- o

b. Haga clic en el icono de la unidad del "Media Reader" y arrastre

el icono hasta la papelera del Mac OS.

#### **Mac OS 9.0–9.x, Mac OS X v10.1.2 y posteriores**

El lector "Media Reader" de Belkin utiliza los drivers de almacenaje que están incluidos en Mac OS 9.0-9.x, en OS X v10.1.2 y superiores. No hay necesidad de desinstalar los drivers cuando los lectores ya no están en su ordenador Mac.

 $\circ$ 

#### **DECLARACIÓN DE CONFORMIDAD CON LAS NORMATIVAS DE LA FCC SOBRE COMPATIBILIDAD ELECTROMAGNÉTICA**

Nosotros, Belkin Corporation, con sede en 501 West Walnut Street, Compton, CA 90220 (EEUU), declaramos bajo nuestra sola responsabilidad que el producto:

**F5U249ea** al que hace referencia la presente declaración: Cumple con la sección 15 de la normativa FCC. El funcionamiento está sometido a las dos condiciones siguientes: (1) puede que este dispositivo no cause interferencias nocivas y (2) este dispositivo debe aceptar cualquier interferencia recibida, incluidas las interferencias que puedan causar un funcionamiento no deseado

## **Declaración de conformidad de la CE**

Belkin Corporation declara bajo su única responsabilidad que el F5U249ea, al que se refiere esta declaración, está en conformidad con el "Generic Emissions Standard EN 55022:1998 Class B" (Estándar Genérico de Emisiones EN 55022:1998 Clase B), EN50081-1 y con el Generic Immunity Standard EN50082-1 1992 (Estándar de Inmunidad Genérico EN50082-1 1992).

## **Garantía de por vida del fabricante**

Belkin Corporation protege este producto con una garantía contra posibles defectos en el material y en la mano de obra para toda la vida útil del producto. Si se descubre un defecto, Belkin decidirá entre la reparación del mismo o la sustitución del producto sin cargo alguno si se devuelve duante el período de garantía, con los gastos de transporte abonados al vendedor de Belkin autorizado al que le haya comprado el producto. Puede requerírsele la prueba de compra.

Esta garantía perderá su validez en el caso de que el producto haya sido dañado de forma accidental, por abuso o empleo erróneo del mismo, si el producto ha sido modificado sin la aurorización por escrito de Belkin o si alguno de los números de serie de Belkin ha sido eliminado o deteriorado.

LA GARANTÍA Y RESTITUCIONES LEGALES ESTABLECIDAS EXPRESAMENTE EN EL PRESENTE ACUERDO SUSTITUYEN A TODAS LAS DEMÁS, ORALES O ESCRITAS, EXPRESAS O IMPLÍCITAS. BELKIN RECHAZA DE MANERA EXPLÍCITA TODAS LAS DEMÁS GARANTÍAS IMPLÍCITAS, INCLUYENDO, SIN LIMITACIÓN, LAS GARANTÍAS DE COMERCIABILIDAD Y DE IDONEIDAD PARA UN FIN ESPECÍFICO.

Ningún comerciante, agente o empleado está autorizado a realizar ningún tipo de modificación, extensión o alteración de la presente garantía.

BELKIN NO SE HARÁ EN NINGÚN CASO RESPONSABLE DE LOS DAÑOS IMPREVISTOS O RESULTANTES DEl INCUMPLIMIENTO DE LA GARANTÍA, O BAJO NINGUNA OTRA CONDICIÓN LEGAL, INCLUYENDO LOS BENEFICIOS PERDIDOS A CAUSA DE LA INACTIVIDAD, BUENA VOLUNTAD, DAÑOS, REPROGRAMACIÓN O REPRODUCCIÓN DE CUALQUIERA DE LOS PROGRAMAS O DATOS ALMACENADOS O EMPLEADOS EN LOS PRODUCTOS BELKIN.

# **BELKIN**

Belkin Ltd. Express Business Park, Shipton Way, Rushden NN10 6GL, Reino Unido +44 (0) 1933 35 2000 +44 (0) 1933 31 2000 fax

Belkin B.V. Boeing Avenue 333 1119 PH Schiphol-Rijk, Países Bajos +31 (0) 20 654 73 00 +31 (0) 20 654 73 49 fax

Belkin GmbH Hanebergstrasse 2 80637 Munich, Alemania +49 (0) 89 14 34 05 0 +49 (0) 89 14 34 05 100 fax

Belkin SAS 130, rue de Silly 92100 Boulogne-Billancourt, Francia +33 (0) 1 41 03 14 40 +33 (0) 1 41 31 01 72 fax

Belkin Iberia Avda. Cerro del Aguila 3 28700 San Sebastián de los Reyes, España +34 91 625 80 00 +34 (0) 9 02 02 00 34 fax

Belkin Nordic Knarrarnäsgatan 7 164 40 Kista, Suecia +46 (0) 8 5229 1870 +46 (0) 8 5229 1874 fax

© 2007 Belkin International, Inc. Todos los derechos reservados. Todos los nombres comerciales son marcas registradas de los respectivos fabricantes enumerados. Mac OS y Mac son marcas registradas de Apple Computer, Inc., registrado en EE.UU. y otros países.

Para más información u obtener asistencia técnica, visite nuestra página web **www.belkin.com.**

Eliminación de equipamiento para desechar de usuarios en domicilios particulares dentro de la Unión Europea. Para más información, diríjase a **www.belkin.com/environmental**

# **BELKIN**

**Lettore/scrittore di schede di memoria USB 2.0 Multi**

EL KIA

Per trasferire foto, brani musicali e file da PDA, MP3, fotocamere digitali e altro

ENGLISH

FRANÇAIS

DEUTSCH

NEDERLANDS

**ESPAÑOL** 

ITALIANO

## **Manuale utente** F5U249ea

# Indice

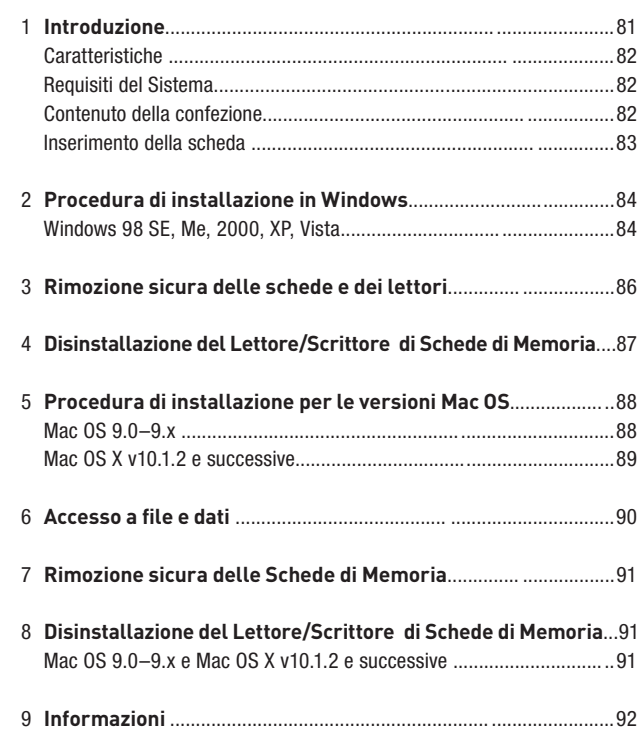

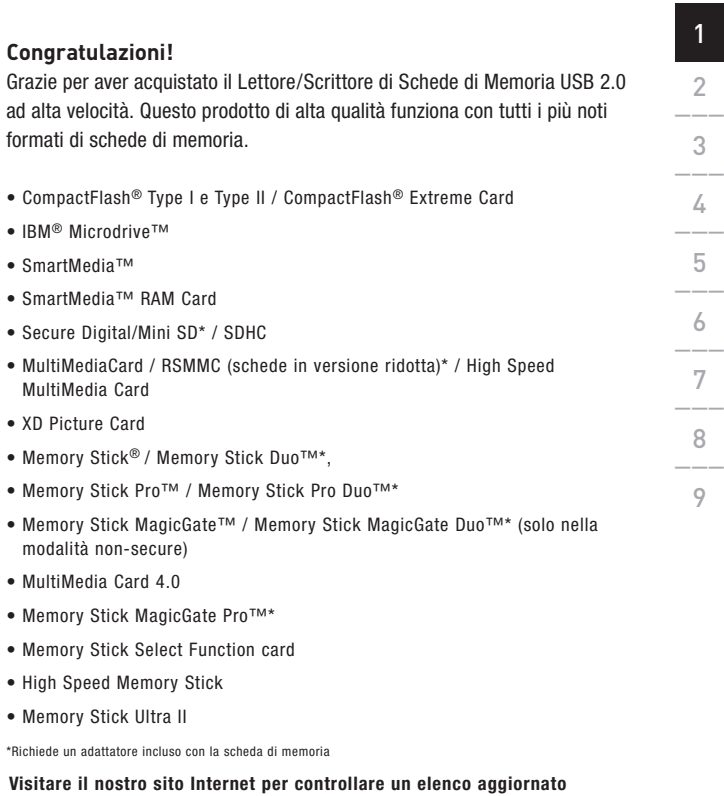

**dei prodotti compatibili. www.belkin.com**

## Introduzione

Oltre ai lettori di schede di memoria, Belkin produce un'intera gamma di accessori USB e per PC. Visitate il sito belkin.it per ulteriori informazioni.

## **Caratteristiche**

- Facile trasferimento dei dati tra gli slot
- Accesso rapido e semplice ai file contenenti foto digitali, MP3 ed altri file digitali
- Si trasforma in una periferica di memoria rimovibile
- Non necessita di alimentatore; alimentazione a bus
- Funzioni Plug-and-Play e hot swap
- Trasferimento dei file mediante la funzione di trascinamento
- Offre supporto con icone personalizzate mediante il driver incluso
- Garanzia a vita Belkin

## **Requisiti del sistema**

- Computer con porta USB (porta USB 2.0 per modalità ad alta velocità)
- Windows® 98 SE, Me, 2000, XP, o Vista
- Mac OS® 9.x, Mac OS X v10.1.2 o superiore (Le icone personalizzate non sono supportate nelle versioni di OS 10)

## **Contenuto della confezione**

- Lettore/Scrittore di Schede di Memoria USB 2.0 ad Alta Velocità
- Manuale utente
- CD con il software di installazione

## **Inserimento della scheda**

Per evitare possibili danni al vostro lettore e/o alla scheda, è importante che la scheda sia inserita correttamente nel lettore. Si vedano i disegni in basso che illustrano la posizione corretta per l'inserimento della scheda.

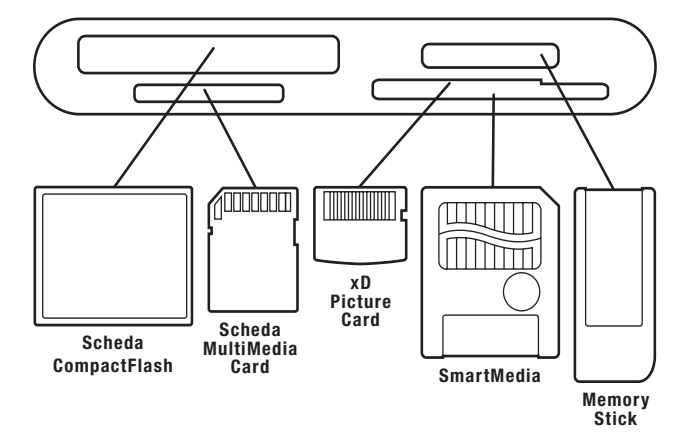

Nota importante: Il lettore usa uno slot combinato progettato per l'inserimento sia di schede di memoria xD Picture Card che di SmartMedia. Inserire una scheda di memoria alla volta.

2\_\_\_

## **NOTA IMPORTANTE: NON INSERIRE IL LETTORE NEL COMPUTER FINO A QUANDO NON VIENE RICHIESTO**

## **Windows 98 SE, Me, 2000, XP, Vista**

- 1. Inserire il CD di installazione del lettore Belkin.
	- a. Dopo qualche secondo sullo schermo del computer compare l'applicazione di configurazione.
	- b. Se l'applicazione di configurazione non dovesse comparire, fare doppio clic su "My Computer" (Risorse del computer) e fare clic sull'icona corrispondente al proprio drive del CD Rom. In tal modo si carica la pagina principale dell'applicazione di configurazione.
- 2. Fare clic sul pulsante "Install Driver" (Installa il driver).
- 3. Il programma di installazione viene avviato. Fare clic su "Next" (Avanti) per ogni schermata visualizzata e successivamente su "Finish" (Fine). A questo punto occorre riavviare il computer per completare il processo di installazione del driver.

## **Note importanti sul sistema operativo:**

- a) Windows Me, XP e Vista offrono periferiche di archiviazione di massa con supporto nativo. Non è necessario installare il driver Belkin per usare il Lettore di Schede di Memoria. Tuttavia, se si desidera trarre vantaggio dalle icone delle unità personalizzate, il driver deve essere installato. Nota: il supporto con icone personalizzate non è attualmente disponibile per Vista.
- b) Anche Windows 2000 offre supporto nativo per le periferiche di archiviazione di massa, ma non supporta le periferiche "multi-LUN". Se il driver Belkin non è installato in Nelle versioni di Windows 2000 precedenti al Service Pack 3 sarà disponibile solo lo

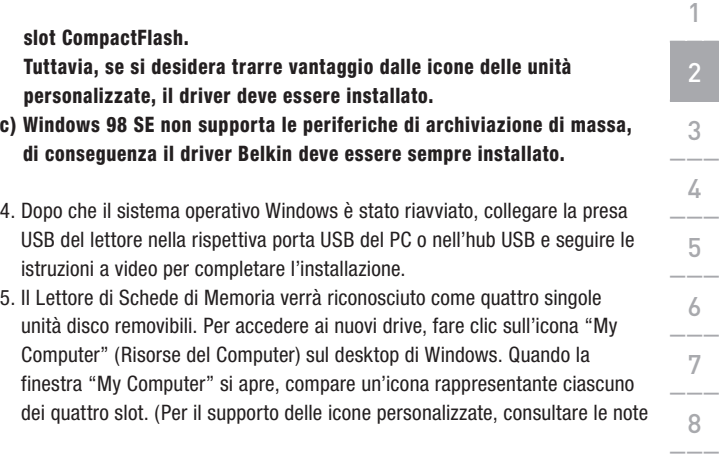

9

## sul sistema operativo sopra riportate) **Tutte le versioni di Windows**

- 1. Non estrarre la scheda dal lettore durante le operazioni di lettura o scrittura dei dati nella scheda. In caso contrario, la scheda verrà danneggiata e si causerà una perdita dei dati. Per estrarre correttamente la scheda, andare in "My Computer" (Risorse del computer), fare clic con il tasto destro del mouse sul drive e selezionare "Eject"(Estrai) dall'elenco. In base al proprio sistema operativo, questa opzione potrebbe non visualizzare il messaggio che indica che l'operazione è stata eseguita. Dopo aver fatto clic su "Eject"(Estrai), è possibile estrarre la scheda senza danneggiare i file in essa contenuta.
- 2. Per estrarre in maniera sicura il Lettore di Schede di Memoria dal computer, fare clic sul pulsante "Unplug or Eject Hardware" (Rimuovi o estrai hardware) previsto nell'angolo a destra della barra delle applicazioni di Windows. La mancata osservanza di questo passo può provocare la perdita o la corruzione dei file memorizzati nella scheda di memoria.

# Disinstallazione del Lettore/Scrittore di Schede di Memoria

## **Tutte le versioni di Windows**

- 1. Per disinstallare il driver del Lettore/Scrittore di Schede di Memoria Belkin, fare clic sul pulsante "Start" (Avvio), selezionare "Settings" (Impostazioni), selezionare "Control Panel" (Pannello di controllo) e quindi "Add/Remove Programs"(Aggiungi/Rimuovi programmi). Selezionare "Belkin F5U249 Driver and Icon" e fare clic su "Remove" (Rimuovi).
	- Nota: Questo procedimento è necessario solo se il driver Belkin è stato installato.
- 2. È anche possibile eseguire la procedura di disinstallazione da Windows Device Manager (Gestione di periferiche di Windows). (Per eseguire la disinstallazione da Gestione di periferiche di Windows, il Lettore di Schede di Memoria deve essere collegato al computer) Fare clic con il tasto destro su "My Computer" (Rosse del Computer) e quindi selezionare "Device Manager" (Gestione periferiche). Fare clic sul segno (+) vicino a "Disk Drives" (Unità disco). Selezionare il Lettore di Schede di Memoria dall'elenco delle unità, quindi fare clic su "Remove" (Rimuovi). A questo punto scollegare il Lettore di Schede di Memoriadalla porta USB del computer o dell'hub.

## **Mac OS 9.0–9.x**

- 1. Inserire il CD di installazione del Lettore di Schede di Memoria Belkin.
- 2. Fare doppio clic sull'icona del drive del CD-ROM di "USB Media Reader" che compare sul desktop. Quindi fare clic su "Belkin installer 0.6".
- 3. Seguire le istruzioni a video per completare la procedura.
- 4. Collegare la presa USB del lettore ad una porta USB libera del proprio computer Mac®, o ad un hub USB ed inserire la scheda di memoria.
- 5. Una volta che la scheda è stata inserita, essa comparirà sul desktop come unità di disco standard Mac OS. Apparirà l'icona personalizzata dell'unità per ciascuno slot in funzione del tipo di scheda di memoria. L'icona dell'unità apparirà solo quando la scheda di memoria viene inserita nel rispettivo slot.

Nota importante: Il Lettore/Scrittore USB 2.0 All in 1 ad Alta Velocità usa uno slot combinato progettato per l'inserimento sia di schede di memoria xD Picture Card che di SmartMedia. Quando una scheda xD Picture Card viene inserita nello slot, verrà visualizzata sul desktop Mac OS come una

## Procedura di installazione per le versioni Mac OS®

scheda SmartMedia. Inserire una scheda di memoria alla volta.

## **Mac OS v10.1.2 e successive**

- 1. Mac OS v10.1.2 e le versioni successive offrono periferiche di archiviazione di massa con supporto nativo. Per installare il lettore, è sufficiente collegare il lettore ad una qualsiasi porta USB disponibile nel proprio Mac o hub USB. Non è necessario nessun altro intervento da parte dell'utente.
	- Nota: Il supporto con icone personalizzate non è attualmente disponibile per le versioni di Mac OS 10.
- 2. Una volta che la scheda è stata inserita, essa comparirà sul desktop come unità di disco standard Mac OS. Per ciascuno slot apparirà un'icona dell'unità, ma solo quando la scheda di memoria viene inserita nel rispettivo slot.
- 1. Fare doppio clic sull'icona dell'unità assegnata al Lettore di Schede di Memoria. Apparirà una finestra che visualizza il contenuto della scheda di memoria attualmente installata.
- 2. Per spostare i file del disco, è sufficiente trascinare il file nella posizione scelta o usare i sistemi di trasferimento file previsti dal proprio sistema operativo.

## Rimozione sicura delle Schede di Memoria

- 1. Mac OS prevede due sistemi per rimuovere con sicurezza le schede dal lettore.
	- a. Fare clic sull'icona corrispondente al drive del lettore e selezionare "Special" (Speciale) dalla barra di comando in alto nello schermo. Selezionare "Eject" (Estrai) dall'elenco a discesa.
	- o
	- b. Fare clic sull'icona corrispondente al Lettore di Schede di Memoria e trascinarla nel cestino di Mac OS.

1\_\_\_

2\_\_\_

# Disinstallazione del Lettore/Scrittore di Schede di Memoria

## **Mac OS 9.0–9.x e Mac OS X v10.1.2 e versioni successive**

Il Lettore di Schede di Memoria Belkin utilizza i driver di memoria di massa previsti in Mac OS 9.0–9.x e OS v10.1.2 e successive. Non è necessario disinstallare i driver quando i lettori vengono rimossi dal computer Mac.

## **Dichiarazione FCC**

#### **DICHIARAZIONE DI CONFORMITÀ CON LE LEGGI FCC PER LA COMPATIBILITÀ ELETTROMAGNETICA**

Noi sottoscritti, Belkin Corporation, con sede al 501 West Walnut Street, Compton, CA 90220, dichiariamo sotto la nostra piena responsabilità che il prodotto:

**F5U249ea** cui questa dichiarazione fa riferimento: è conforme alla sez. 15 delle norme FCC. Bisogna rispettare le seguenti condizioni d'uso: (1) il dispositivo non deve causare interferenze dannose e (2) il dispositivo deve accettare qualsiasi interferenza ricevuta, comprese eventuali interferenze che possano causare un funzionamento anomalo..

## **Dichiarazione di conformità CE**

Noi sottoscritti, Belkin Corporation, dichiariamo sotto la nostra piena responsabilità che il prodotto F5U249ea, cui questa dichiarazione fa riferimento, è realizzato in conformità allo Standard sulle Emissioni Generiche di classe B EN 55022:1998, EN50081-1 e alla Norma di Immunità Generica EN50082-1 1992.

#### **Garanzia a vita del produttore**

La Belkin Corporation garantisce a vita questo prodotto da eventuali difetti di materiale e lavorazione. Qualora venisse rilevata un'anomalia, Belkin provvederà, a propria discrezione, a riparare o sostituire il prodotto gratuitamente, a condizione che esso sia restituito entro il periodo di garanzia, con le spese di trasporto prepagate, al rivenditore Belkin autorizzato da cui è stato acquistato. Potrebbe venire richiesta la prova di acquisto.

Questa garanzia non sarà valida nel caso il prodotto sia stato danneggiato accidentalmente, per abuso, uso non corretto o non conforme, qualora sia stato modificato senza il permesso scritto di Belkin, o nel caso in cui il numero di serie Belkin fosse stato cancellato o reso illeggibile.

LA GARANZIA ED I RIMEDI DI CUI SOPRA PREVALGONO SU QUALSIASI ALTRO ACCORDO, SIA ORALE CHE SCRITTO, ESPRESSO O IMPLICITO. BELKIN DECLINA SPECIFICATAMENTE QUALSIASI OBBLIGO DI GARANZIA IMPLICITO COMPRESE, SENZA LIMITI, LE GARANZIE DI COMMERCIABILITÀ O IDONEITÀ AD UN PARTICOLARE SCOPO.

Nessun rivenditore, agente o dipendente Belkin è autorizzato ad apportare modifiche, ampliamenti o aggiunte alla presente garanzia.

BELKIN DECLINA QUALSIASI RESPONSABILITÀ PER EVENTUALI DANNI SPECIALI, ACCIDENTALI, DIRETTI O INDIRETTI IMPUTABILI AD UN'EVENTUALE VIOLAZIONE DELLA GARANZIA O IN BASE A QUALSIASI ALTRA FORMA DI TEORIA LEGALE, COMPRESI, MA NON SOLO, I CASI DI MANCATO GUADAGNO, INATTIVITÀ, DANNI O RIPROGRAMMAZIONE O RIPRODUZIONE DI PROGRAMMI O DATI MEMORIZZATI O UTILIZZATI CON I PRODOTTI BELKIN.

# **BELKIN**

Belkin Ltd. Express Business Park, Shipton Way, Rushden NN10 6GL, Regno Unito +44 (0) 1933 35 2000 +44 (0) 1933 31 2000 fax

Belkin B.V. Boeing Avenue 333 1119 PH Schiphol-Rijk, Paesi Bassi +31 (0) 20 654 73 00 +31 (0) 20 654 73 49 fax

Belkin GmbH Hanebergstrasse 2 80637 Munich, Germania +49 (0) 89 14 34 05 0 +49 (0) 89 14 34 05 100 fax

Belkin SAS 130, rue de Silly 92100 Boulogne-Billancourt, Francia +33 (0) 1 41 03 14 40 +33 (0) 1 41 31 01 72 fax

Belkin Iberia Avda. Cerro del Aguila 3 28700 San Sebastián de los Reyes, Spain +34 91 625 80 00 +34 (0) 9 02 02 00 34 fax

Belkin Nordic Knarrarnäsgatan 7 164 40 Kista, Svezia +46 (0) 8 5229 1870 +46 (0) 8 5229 1874 fax

© 2007 Belkin International, Inc. Tutti i diritti riservati. Tutti i nomi commerciali sono marchi registrati dai rispettivi produttori elencati. Mac OS e Apple sono marchi della Apple Computer, Inc., registrati negli USA e in altri Paesi.

Per maggiori informazioni e per l'assistenza tecnica, visitare il nostro sito Internet: **www.belkin.com**

Smaltimento dei rifiuti di apparecchiature da parte di privati nell'Unione Europea: Per maggiori infromazioni, visitare **www.belkin.com/environmental**

> P74547it-BP74547it-B

Free Manuals Download Website [http://myh66.com](http://myh66.com/) [http://usermanuals.us](http://usermanuals.us/) [http://www.somanuals.com](http://www.somanuals.com/) [http://www.4manuals.cc](http://www.4manuals.cc/) [http://www.manual-lib.com](http://www.manual-lib.com/) [http://www.404manual.com](http://www.404manual.com/) [http://www.luxmanual.com](http://www.luxmanual.com/) [http://aubethermostatmanual.com](http://aubethermostatmanual.com/) Golf course search by state [http://golfingnear.com](http://www.golfingnear.com/)

Email search by domain

[http://emailbydomain.com](http://emailbydomain.com/) Auto manuals search

[http://auto.somanuals.com](http://auto.somanuals.com/) TV manuals search

[http://tv.somanuals.com](http://tv.somanuals.com/)